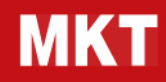

# MKT – TESORERIA

# Manuale tecnico

Tesoreria – Manuale tecnico

# Tesoreria - Manuale tecnico

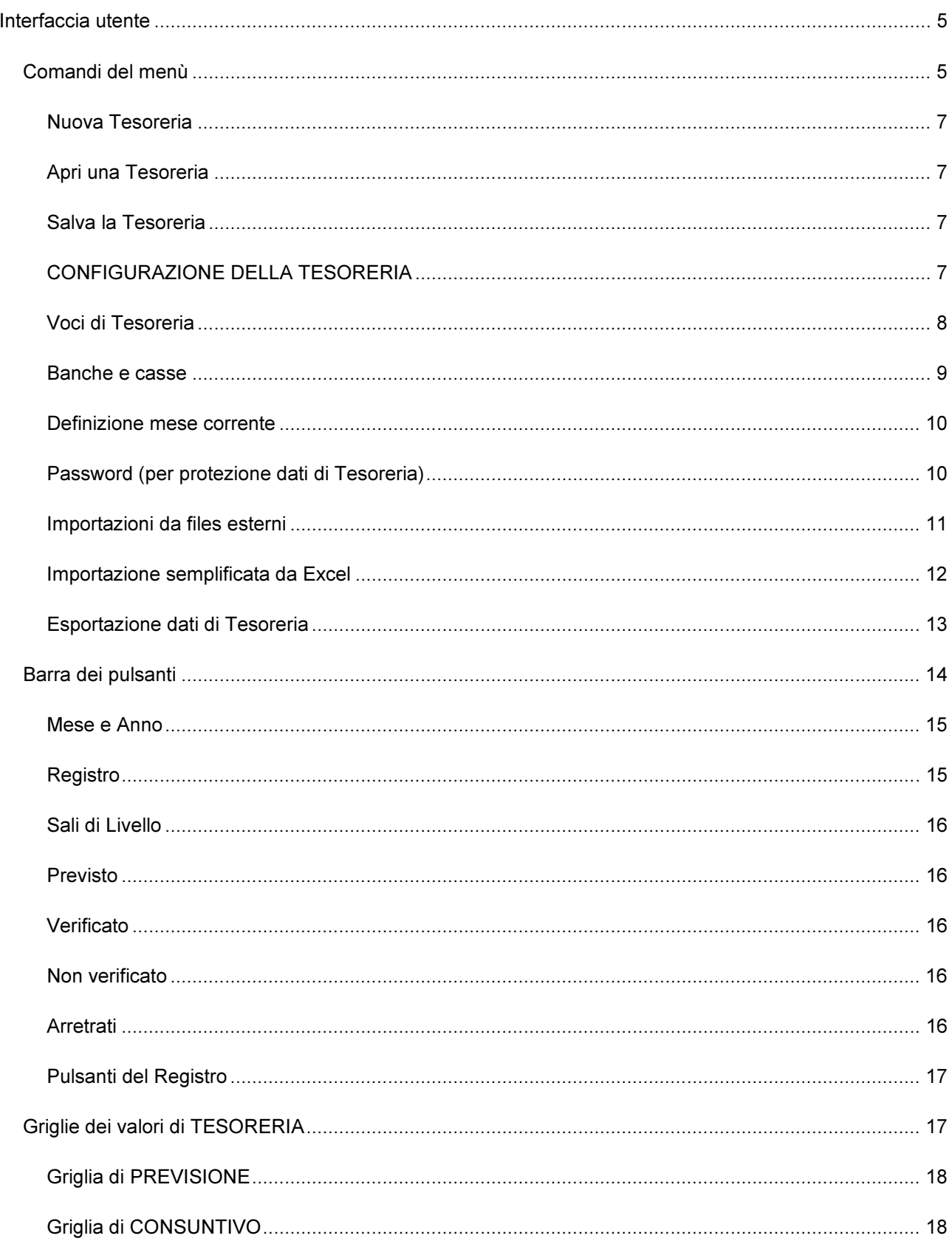

# Tesoreria - Manuale tecnico

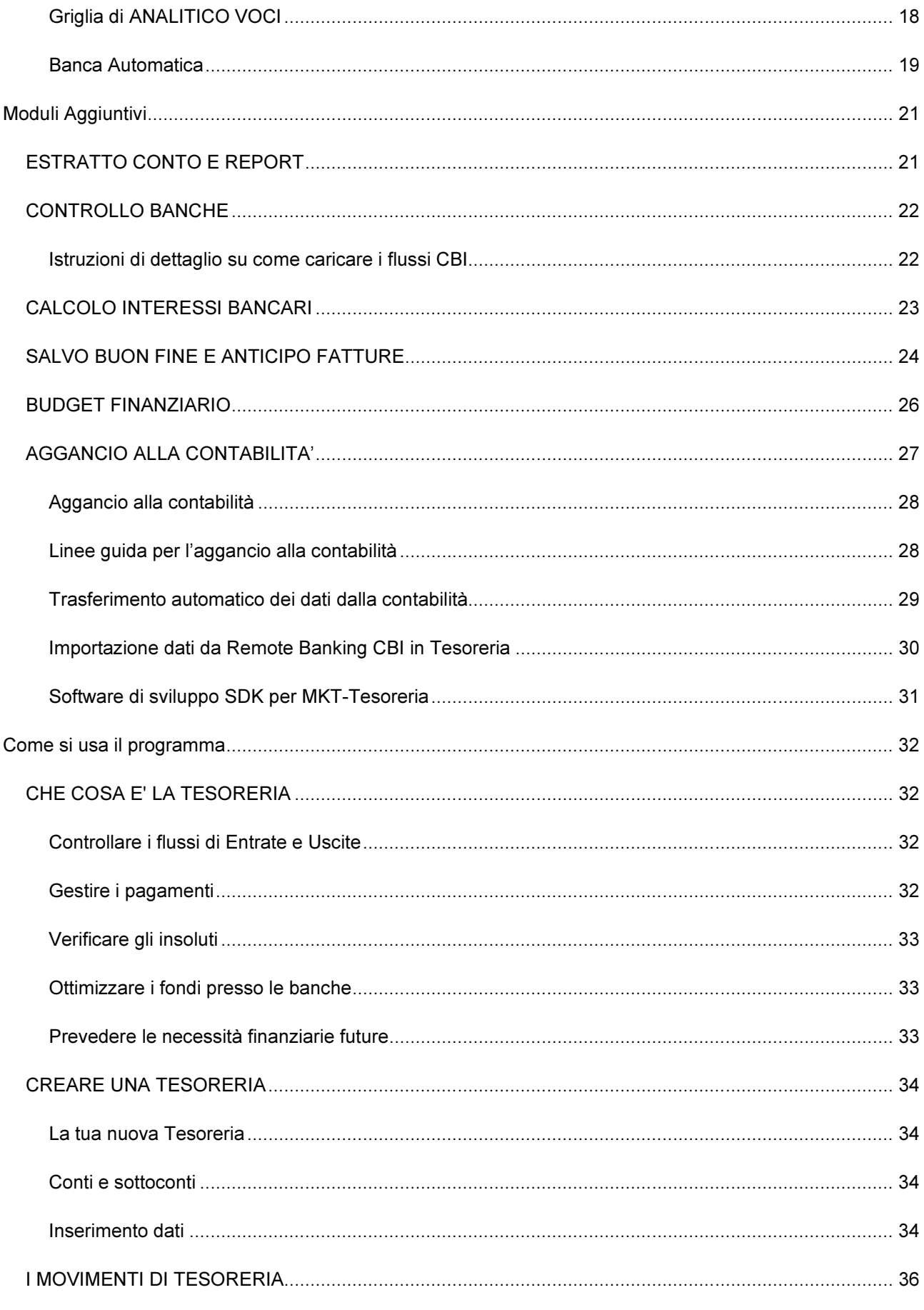

# Tesoreria - Manuale tecnico

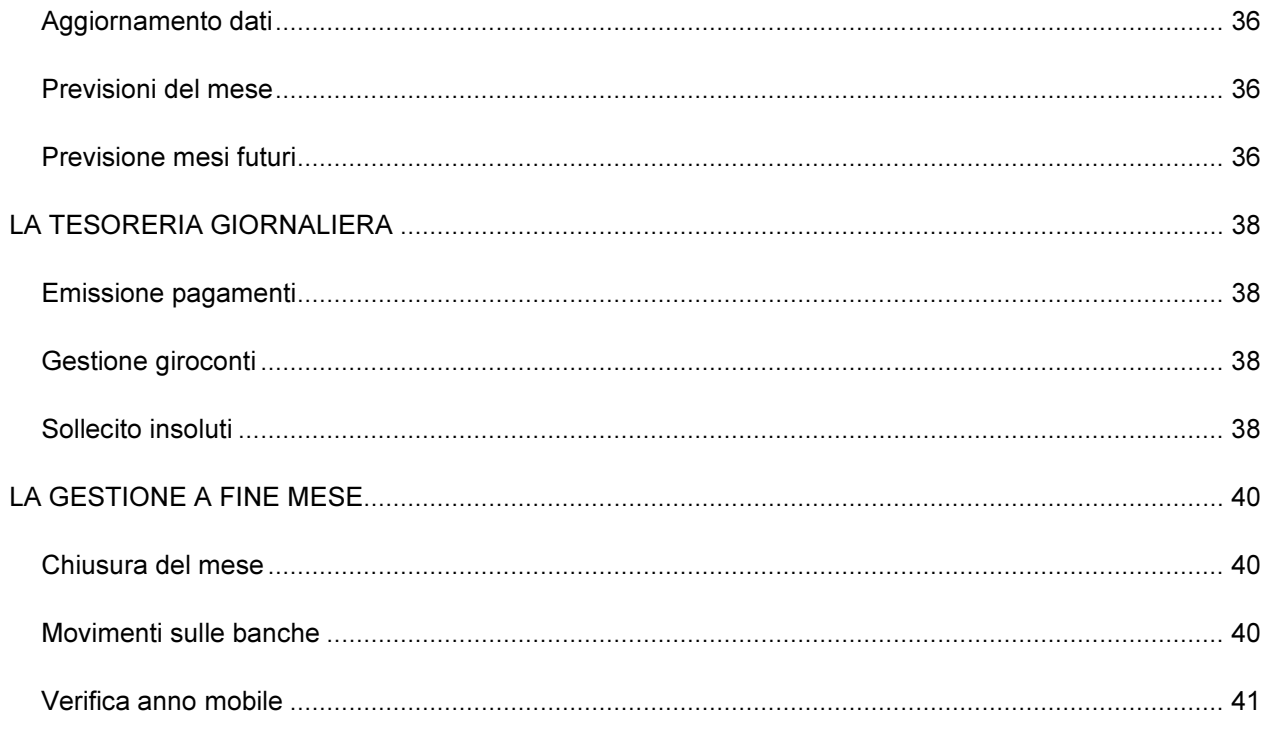

# Tesoreria – Manuale tecnico

# Interfaccia utente

#### Comandi del menù

Riportiamo le funzionalità delle voci del Menù di MKT-Tesoreria.

#### Menù Archivi

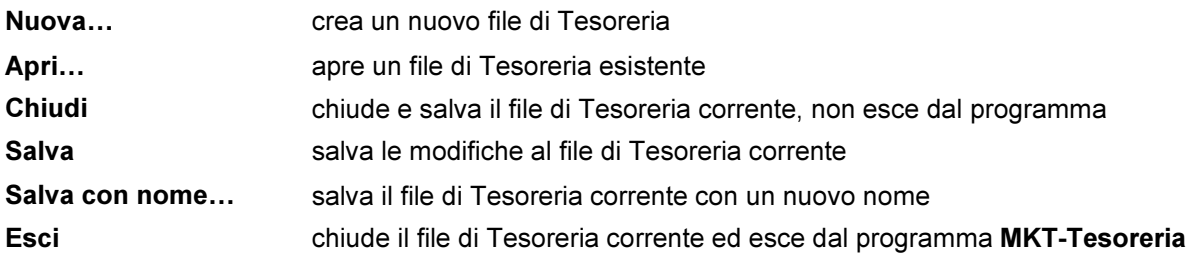

#### Menù Modifica

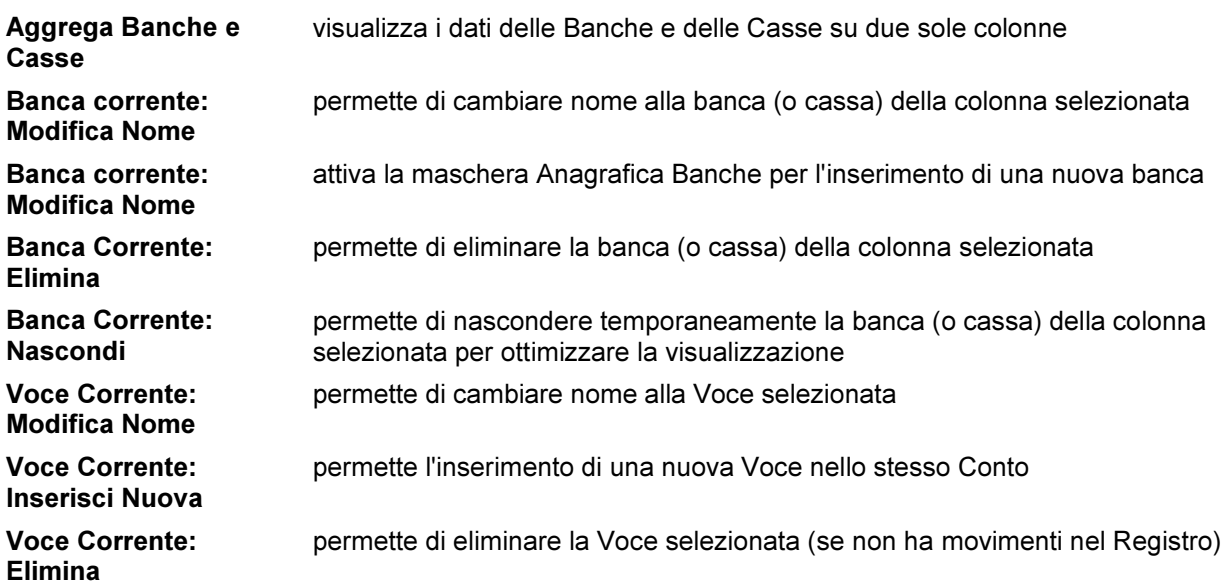

#### Menù Visualizza

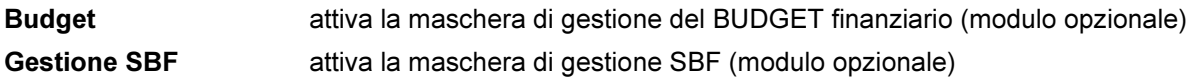

#### Menù Configurazione

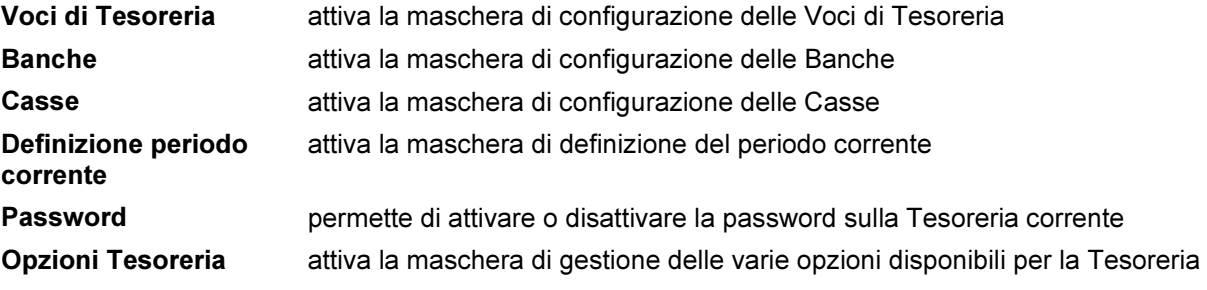

#### Menù Operazioni

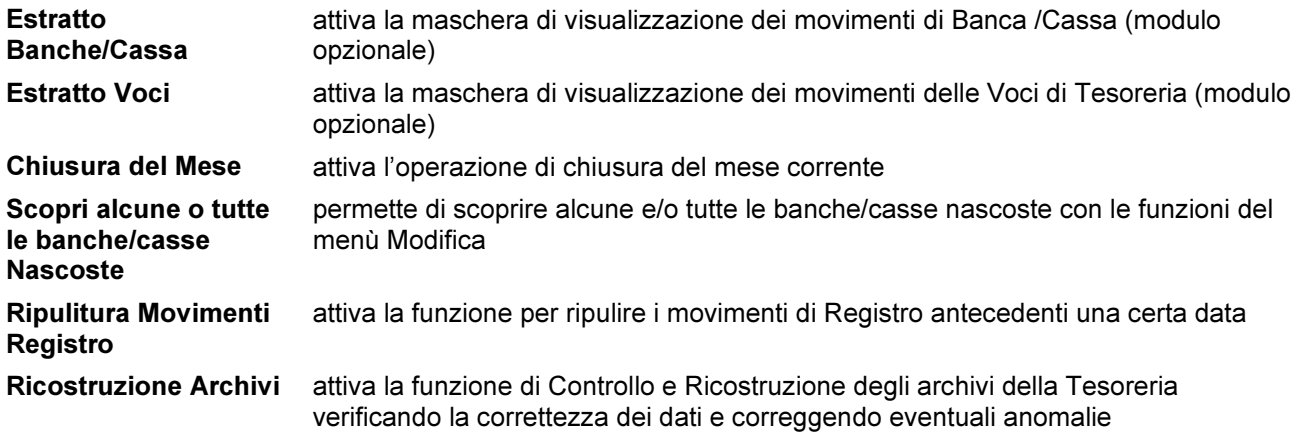

## Menù Contabilità

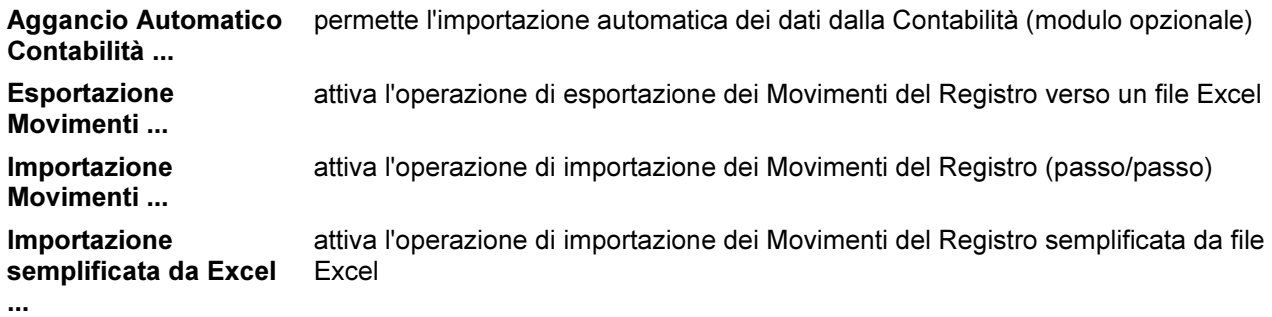

# Menù Controllo Banche

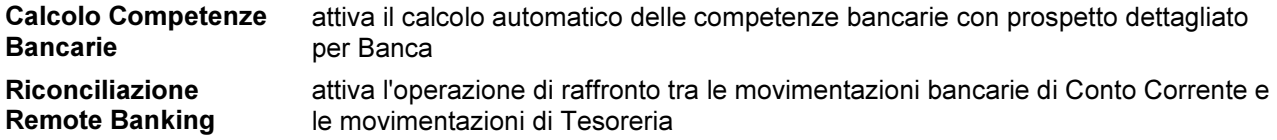

#### Menù Autoformazione

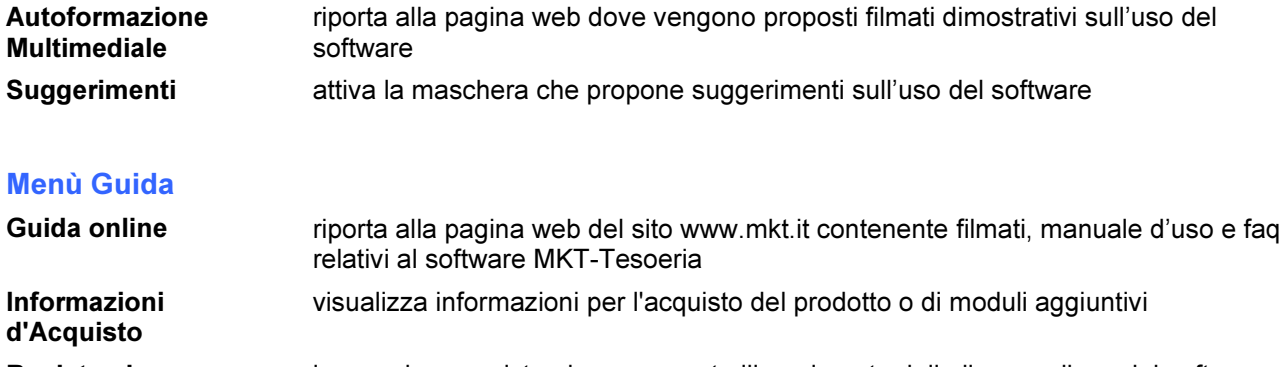

Registrazione la maschera registrazione consente l'inserimento della licenza d'uso del software acquistata e la registrazione definitiva del software con sblocco delle funzionalità

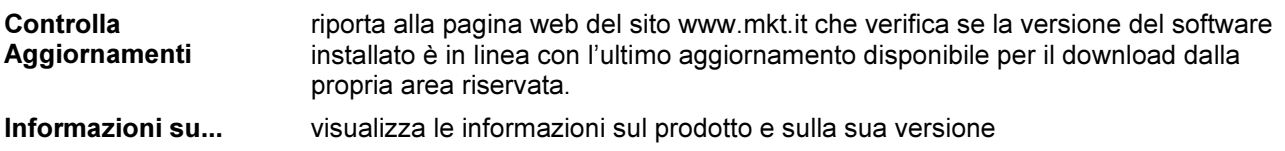

# Nuova Tesoreria

Chiude la Tesoreria corrente e ne crea una nuova.

E' possibile creare la nuova Tesoreria copiando la configurazione Voci e le anagrafiche Banche/Casse da una Tesoreria esistente oppure creare una Tesoreria vuota.

In caso si voglia copiare una Tesoreria esistente, il pulsante Sfoglia permette di andare a scegliere il file della Tesoreria che si desidera copiare. La nuova Tesoreria avrà la stessa configurazione Voci e le stesse Banche (ma con azzerate le condizioni e il valore di apertura, che andranno reinseriti) della Tesoreria selezionata.

# Apri una Tesoreria

Chiude la Tesoreria corrente e ne apre una nuova già esistente.

Bisogna selezionare la cartella in cui è stata memorizzata la Tesoreria ed evidenziare la Tesoreria da aprire. E' possibile aprire una Tesoreria direttamente da una finestra Gestione Risorse di Windows semplicemente facendo doppio-click sul nome del file.

## Salva la Tesoreria

Salva su Disco le eventuali variazioni fatte ai dati della Tesoreria corrente, mettendo così al riparo dalla perdita, a causa di cadute di tensione o altro, delle informazioni inserite.

Il salvataggio della Tesoreria, se sono state apportate modifiche ai dati, viene proposto in automatico quando si chiude la Tesoreria corrente per uscire dal programma o caricare un altro file di Tesoreria.

#### Salva con nome

Viene usato per specificare il nome ad una nuova Tesoreria appena creata o per salvare una copia della Tesoreria corrente con un nuovo nome di file.

Salva su Disco i dati della Tesoreria corrente creando (o sovrascrivendo) un file con il nome scelto dall'utente. E' possibile salvare il file in una cartella qualsiasi scelta dall'utente su uno dei dischi del PC o della Rete locale. E' utile anche per creare copie di sicurezza del file aziendale di MKT-Tesoreria su disco rigido. Il comando utilizza una finestra di dialogo standard di Windows per selezionare il cammino ed il nome del file da salvare.

I dati della Tesoreria vengono scritti sullo stesso file da cui sono stati letti, cancellando definitivamente i dati precedenti.

Il salvataggio della Tesoreria, se sono state apportate modifiche ai dati, viene proposto in automatico quando si chiude la Tesoreria corrente per uscire dal programma o caricare un altro file di Tesoreria.

# CONFIGURAZIONE DELLA TESORERIA

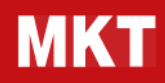

Per impostare una nuova Tesoreria bisogna procedere alla definizione di:

- Voci di Tesoreria
- Banche e casse
- Definizione mese corrente
- Password (facoltativo)

Se si vuole creare una Nuova Tesoreria partendo da una traccia di Tesoreria già presente, si può scegliere su "Archivi" e poi su "Apri" una Tesoreria dimostrativa (vuota).

## Voci di Tesoreria

Questa procedura permette la configurazione personalizzata su quattro livelli di profondità ( Mastri, Conti, Sottoconti 1 e Sottoconti 2 ) delle voci di Tesoreria.

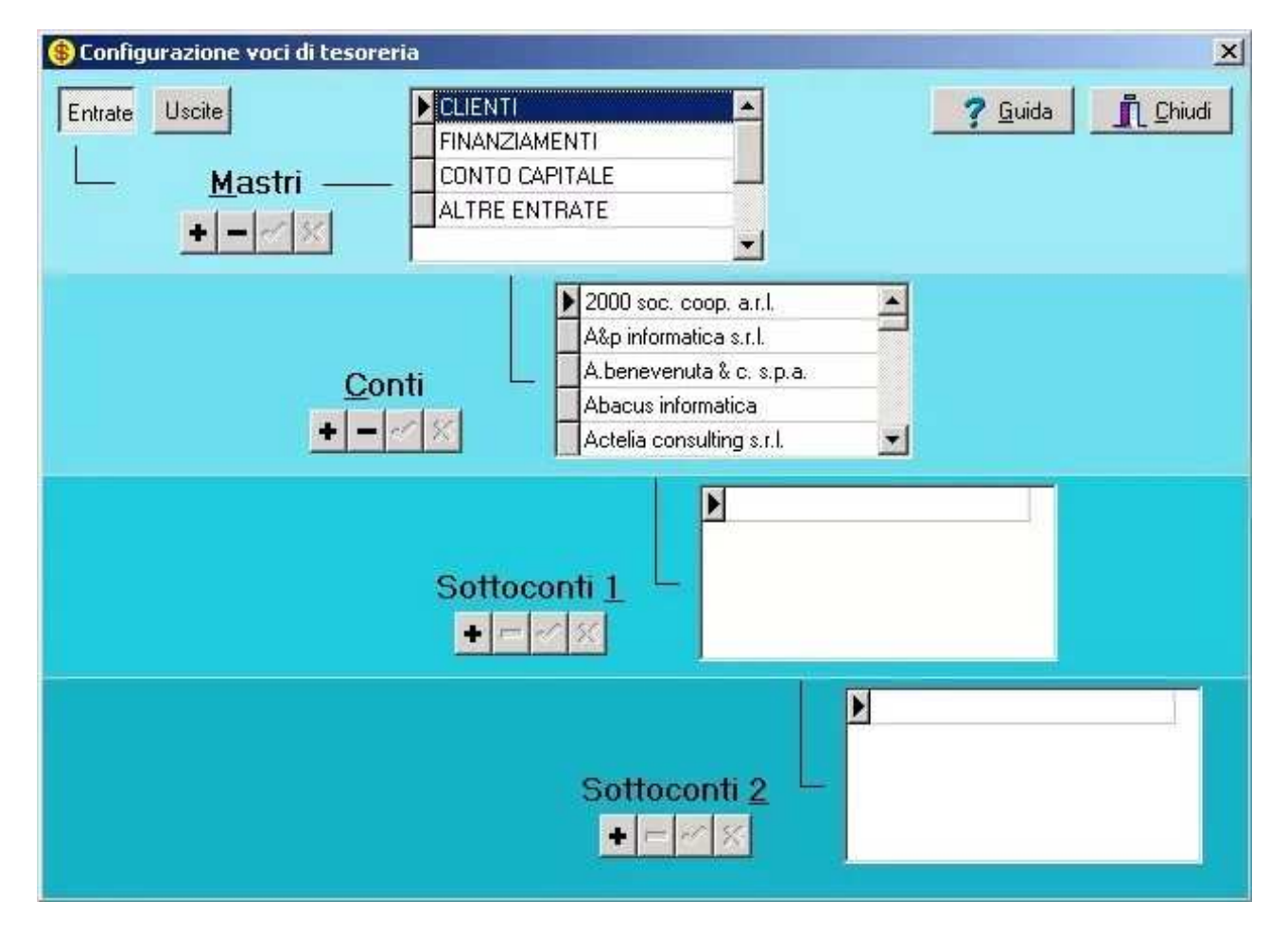

La configurazione avviene semplicemente caricando i nomi delle Voci nelle relative tabelle.

E' permessa la cancellazione di una voce se non sono presenti nel Registro dei movimenti che la riguardano e se non ha "sottovoci".

Se non si vogliono mantenere le Voci proposte nei Mastri, Conti e Sottoconti, si possono eliminare, modificare o sostituire a piacimento anche dal pannello Analitico Voci utilizzando le funzioni richiamabili cliccando il tasto destro del mouse sulle Voci.

## Tesoreria – Manuale tecnico

Se si vuole creare una Nuova Tesoreria partendo da una traccia di Tesoreria già presente, si può scegliere su "Archivi" e poi su "Apri" una Tesoreria dimostrativa (vuota).

## Banche e casse

Tramite questa finestra è possibile aggiornare una serie di dati delle Banche e delle Casse aziendali che servono per la procedura di Chiusura del Mese.

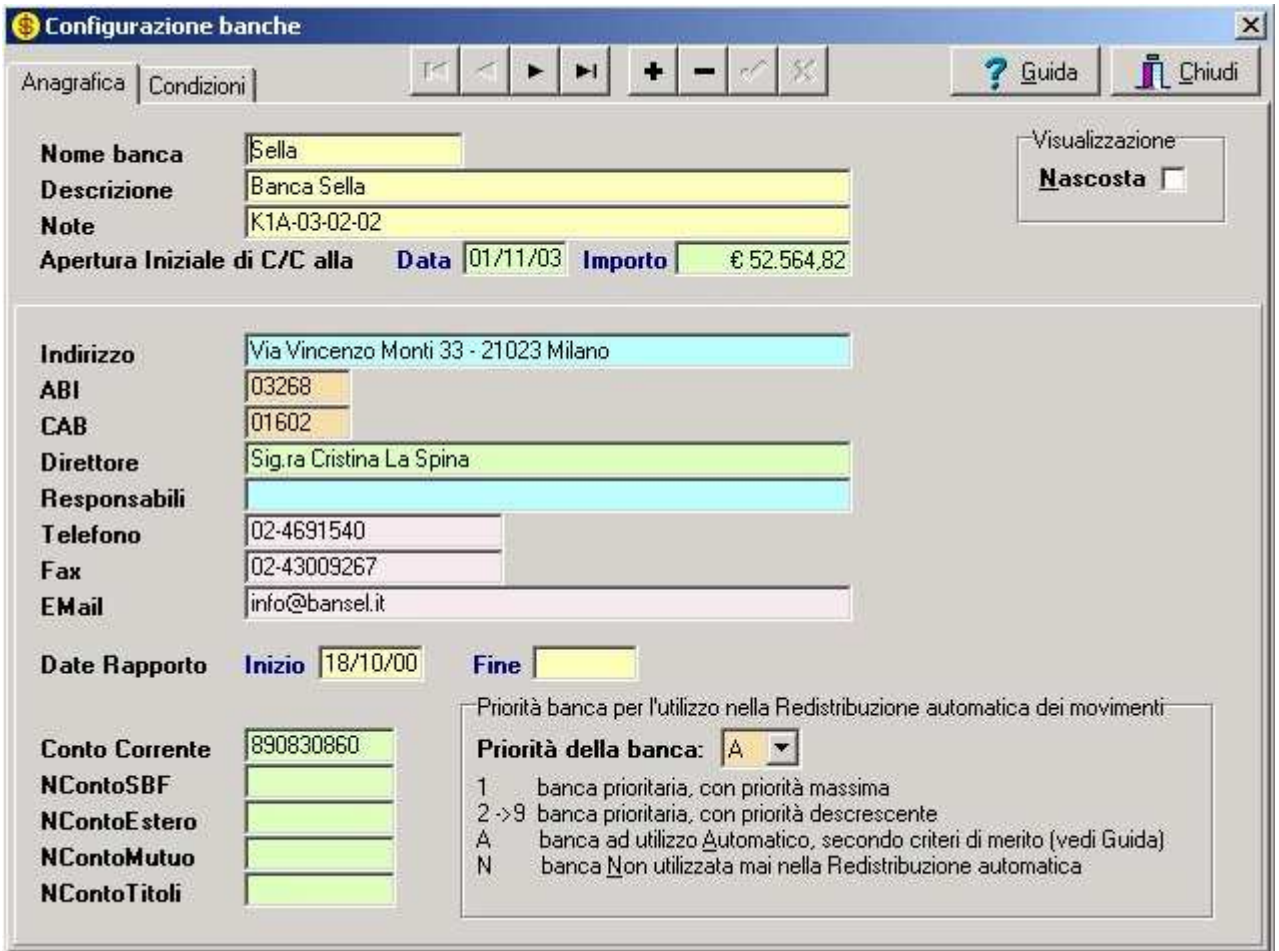

E' possibile effettuare lo spostamento delle colonne BANCHE in Tesoreria in questo modo:

- cliccare sul titolo colonna banca (es. "BancaSella") con il tasto destro del mouse
- dal menù che compare selezionare "Taglia banca..."
- la forma del cursore del mouse cambia, cliccare con il tasto destro del mouse su un'altra colonna BANCA
- dal menù che compare selezionare "Incolla banca..."
- confermare l'avviso di spostamento cliccando su "SI"

Nel caso in cui il campo Banca dei Movimenti di previsione dei mesi futuri venga lasciato indeterminato, il programma automaticamente sarà in grado di distribuire i movimenti non assegnati sulle Banche operando scelte di merito secondo i criteri della redistribuzione automatica

## Definizione mese corrente

Nella finestra di dialogo si presenta all'utente la scelta del mese corrente e dell'anno corrente. Con la creazione di nuova Tesoreria, permette di indicare quale è il mese corrente da cui si vuole partire.

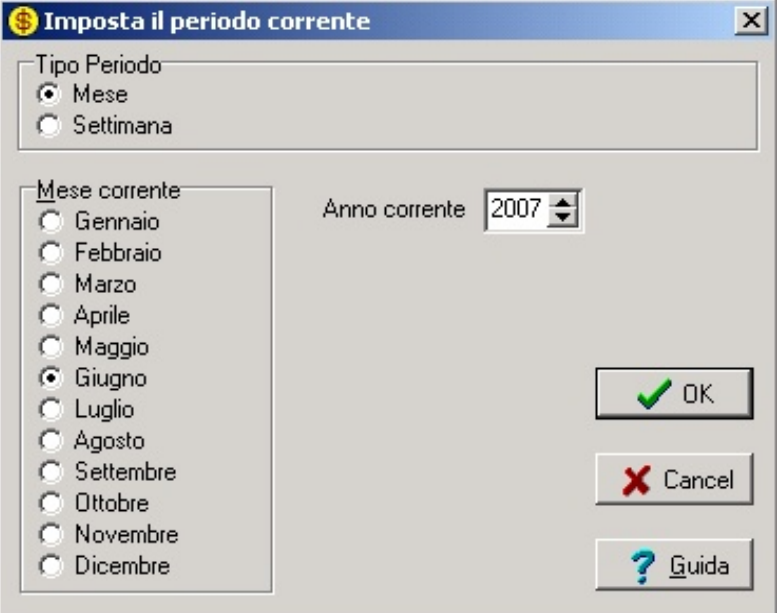

Quando la Tesoreria contiene dei dati, l'operazione di Definizione del Mese Corrente diventa molto potente: consente di spostare il Mese Corrente avanti e indietro, riaprendo mesi già chiusi e consentendo di visionare la situazione dei progressivi di Banche, Casse e Voci in quel mese.

Tutti i calcoli relativi alla situazione di Apertura, al Fido ecc. vengono aggiornati di conseguenza.

La differenza tra la Definizione Mese Corrente e la Chiusura del Mese è che, pur potendo entrambe spostare in avanti il Mese Corrente, la Definizione Mese non è in grado di eseguire la Distribuzione Automatica di eventuali movimenti con banca automatica presenti nel futuro e pertanto può spostare in avanti il cursore temporale della Tesoreria solo fino al punto in cui non ci sono Movimenti con banca indeterminata.

# Password (per protezione dati di Tesoreria)

Tramite questa operazione è possibile cambiare o inserire una password di protezione alla Tesoreria.

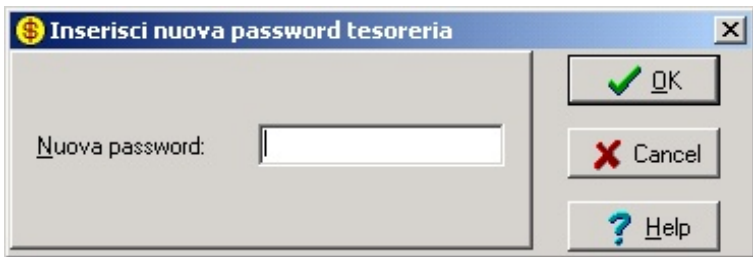

## Tesoreria – Manuale tecnico

I dati richiesti dal programma per compiere tale modifica sono:

- o vecchia password (solo se era presente )
- o nuova password
- o conferma password (ripetizione della nuova password)

Nel caso in cui si voglia togliere la password di protezione alla Tesoreria, basterà inserire la Vecchia e lasciare gli altri due campi vuoti.

Ogni volta che si apre una Tesoreria protetta viene richiesta all'utente l'immissione della password e solo quando verrà inserita quella corretta si potrà avere accesso ai dati di Tesoreria.

# Importazioni da files esterni

MKT-Tesoreria è dotato di strumenti che permettono il trasferimento di dati, in ingresso o in uscita, tra MKT-Tesoreria ed altri programmi come Database, Contabilità o altro.

L'Importazione Movimenti da programmi esterni fornisce al tuo tecnico informatico di fiducia la possibilità di importare in Tesoreria i Movimenti della tua Contabilità Aziendale.

L'operazione di Importazione carica nel Registro Movimenti della Tesoreria i dati (record) letti da un file esterno interpretandoli come se venissero imputati manualmente tramite l'apposita finestra.

Il file da cui leggere i dati deve essere stato precedentemente creato da un altro programma sviluppato appositamente dal vostro Tecnico; tale programma ha il compito di convertire (tradurre) i dati di un altro applicativo (ad esempio di una Contabilità o di una Parcellazione) nei formati e nella sintassi riconosciuti da MKT-Tesoreria. MKT-Tesoreria accetta i file scritti nei seguenti formati: DBASE e Paradox.

Il TRACCIATO RECORD del file da importare deve rispettare esattamente la sintassi riconosciuta da MKT-Tesoreria.

## **TRACCIATO RECORD**

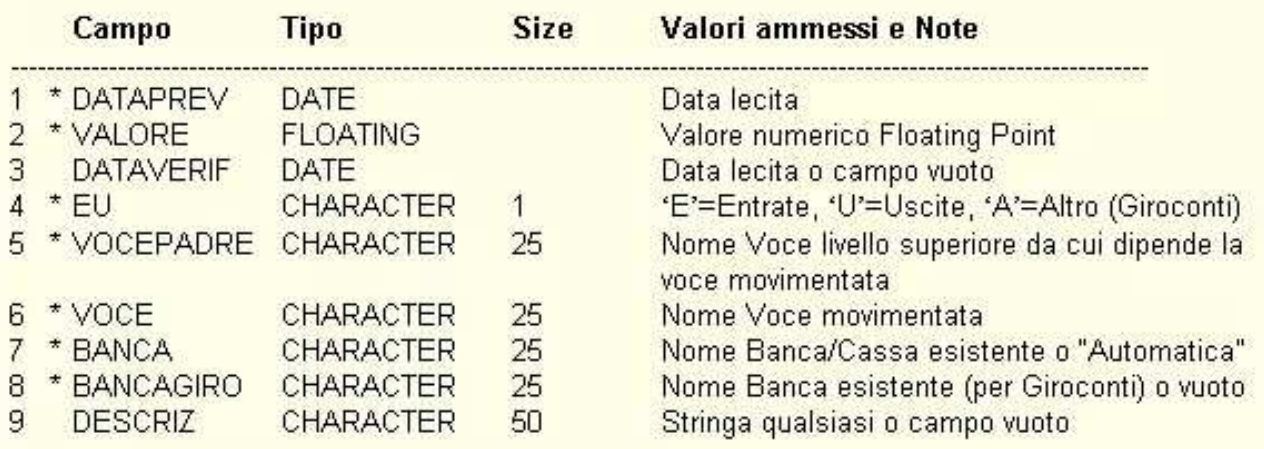

#### \* = campi obbligatori

Per verificare il contenuto del file utilizzare l'"Esportazione Movimenti" con l'anagrafica Demo.

Il Tracciato Record (significato e dimensione dei campi) del file di Importazione è comunque esattamente lo stesso dei file di Esportazione creati da MKT-Tesoreria: se si esporta un file da una certa tesoreria è possibile poi importare lo stesso file nella stessa tesoreria (attenzione: i record del Registro Movimenti risulterebbero poi duplicati!). E' quindi possibile utilizzare un file creato dall'Esportazione Movimenti della Tesoreria come esempio e traccia per creare un programma di supporto all'Import.

### Importazione semplificata da Excel

MKT-Tesoreria non dispone di uno strumento apposito per l'inserimento facilitato di pagamenti periodici quali, ad esempio, le rate di un mutuo però è possibile importare una serie di movimenti direttamente da file Excel.

I dati possono essere caricati manualmente come movimenti previsionali singoli nel REGISTRO oppure possono essere inseriti a gruppo in semi-automatico tramite un file EXCEL e utilizzando la funzione del menù CONTABILITA' / INSERIMENTO FACILITATO DA EXCEL.

Per utilizzare la funzione bisogna predisporre un file Excel come da esempio sotto riportato inserendovi le date e le cifre da caricare.

Excel ha delle funzioni facilitate per copiare uno stesso valore nelle celle di una colonna (menù Modifica / Riempimento) e per inserire una serie di date (menù Modifica / Serie).

Nel file Excel da importare le colonne "DataVerif" e "BancaGiro" vanno lasciate vuote perchè non rilevanti per le "rate mutuo".

La colonna "VoceEU" va lasciata vuota perché la voce di caricamento delle uscite verrà richiesta dal programma in fase di caricamento del file Excel.

Si consiglia di fare una copia della Tesoreria prima di procedere con le prove.

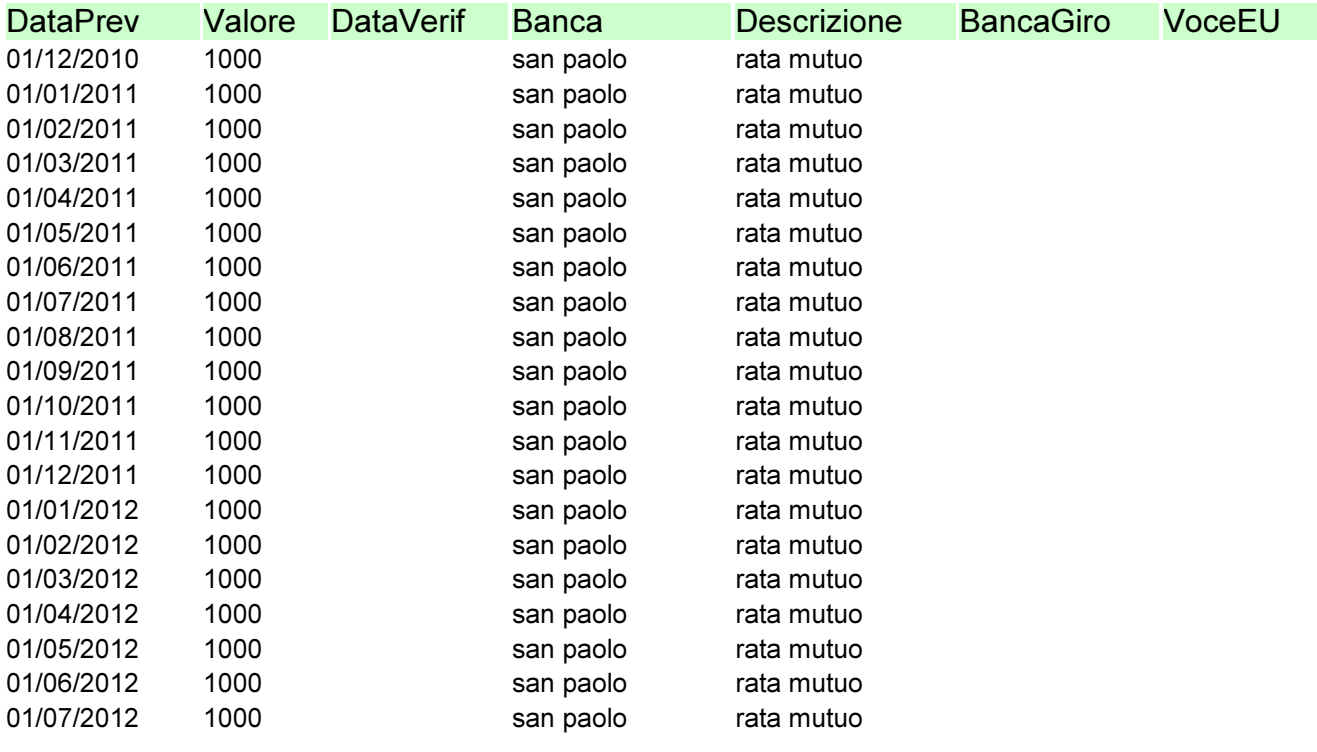

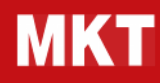

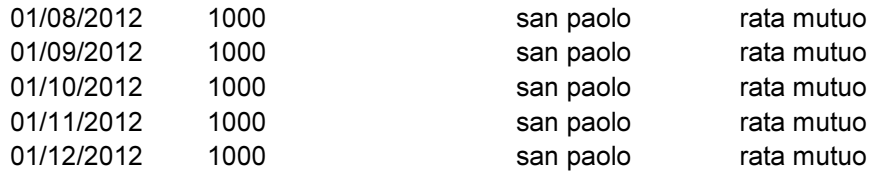

## Esportazione dati di Tesoreria

MKT-Tesoreria è dotato di strumenti che permettono il trasferimento di dati, in ingresso o in uscita, tra MKT-Tesoreria ed altri programmi come database, contabilità o altro. Se si usa la Tesoreria a scopo aziendale può essere interessante esportare i Movimenti del Registro della Tesoreria per poterli elaborare con programmi esterni al fine di ottenerne stampe e statistiche.

L'Esportazione Movimenti crea un file sul Disco Rigido del PC, su CD o su altro supporto magnetico contenente tutti i record inseriti nel Registro Movimenti della Tesoreria. Il file viene scritto nei formati più comuni (riconosciuti dalla maggior parte dei programmi di Office Automation o di Generazione Stampe): formato DBASE, formato Paradox e formato Ascii (testo larghezza fissa).

L'operazione è molto semplice: bisogna solo selezionare il nome del file su cui esportare, la directory di memorizzazione ed il formato del file.

# Tesoreria – Manuale tecnico

#### Barra dei pulsanti

Riportiamo le funzionalità dei pulsanti presenti sulle barre di MKT-Tesoreria.

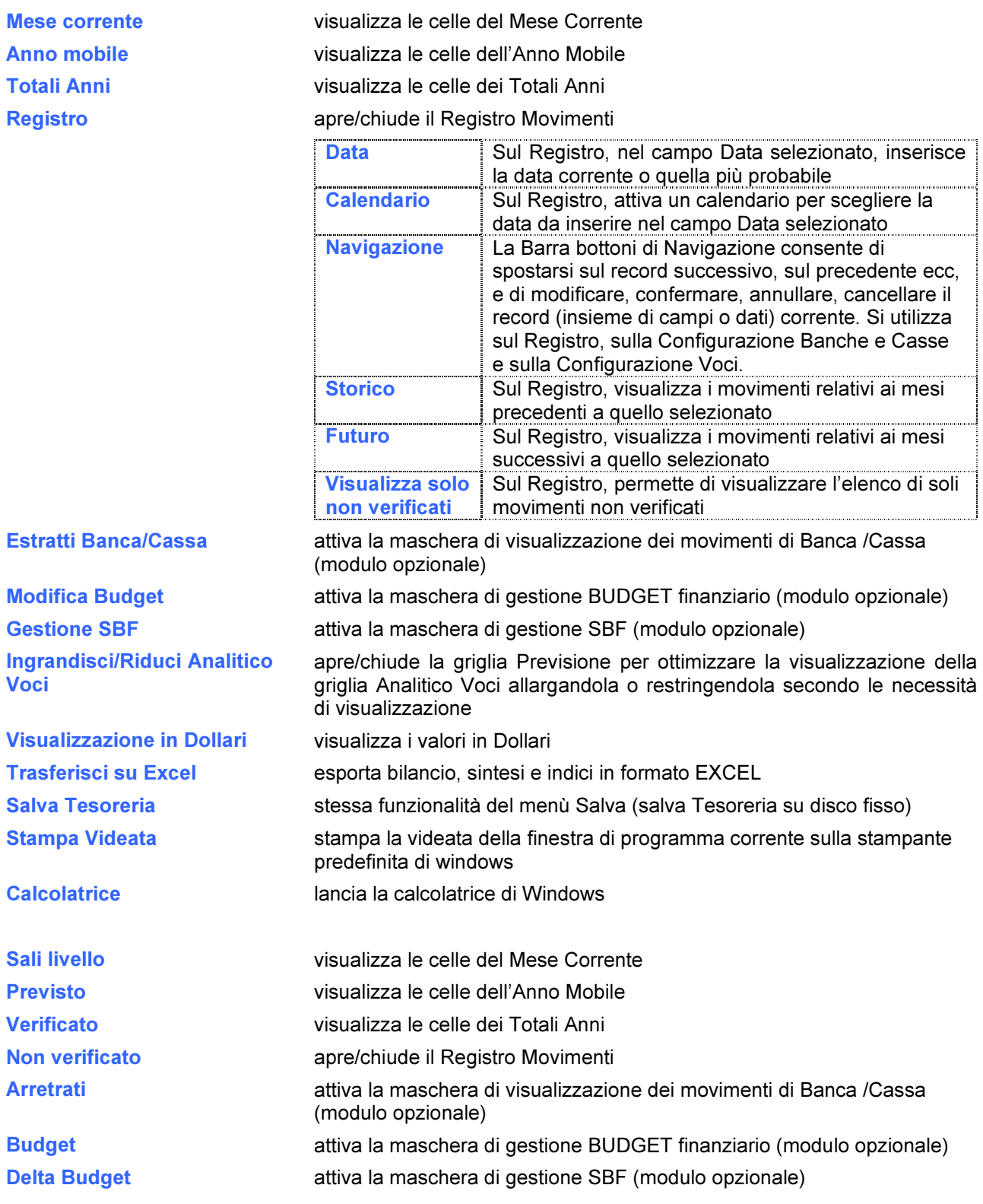

#### Mese e Anno

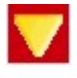

Premendo questo pulsante si ottiene a video una visualizzazione sintetica dei dati della Tesoreria che riguardano tutte le Previsioni ed il Consuntivo del Mese Corrente.

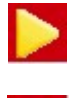

Premendo questo pulsante si ottiene a video una visualizzazione sintetica dei dati della Tesoreria che riguardano tutte le Previsioni a partire dal Mese Corrente fino a Dicembre dell'Anno successivo al corrente.

Premendo questo pulsante si ottiene a video una visualizzazione sintetica dei dati della Tesoreria che riguardano i Totali suddivisi per voce dell'anno in corso, quelli dell' anno successivo più una colonna di confronto che indica lo scostamento % sull'anno precedente.

I medesimi Totali sono calcolati anche nella griglia di Previsione, in particolare in quest'ultima vi sono dei valori che vanno spiegati:

- Incassi previsti: sono la somma di tutte le entrate dell'anno considerato (nell'anno corrente sono compresi anche gli arretrati);
- Prelievi previsti: sono la somma di tutte le uscite dell'anno considerato (nell'anno corrente compresi anche gli arretrati);
- L'Apertura inizio anno corrente è il valore di Saldo a Oggi del primo "Giro Mese" effettuato;
- Fido Banche è il valore di fido a Dicembre dell'anno considerato .

# Registro

Il Registro può essere attivato dalla pressione del bottone Registro o dal doppio click su una cella dati della ariglia Analitico Voci.

Quando il Registro è attivo sono possibili le seguenti operazioni:

- consultazione dei movimenti relativi alla voce e alla banca\cassa selezionata nella griglia dati
- consultazione dei movimenti storici relativi alla voce e alla banca\cassa selezionata nella griglia dati (vedi Bottone Dati Storici)
- consultazione dei movimenti futuri relativi alla voce selezionata nella griglia dati (vedi bottone Dati Futuri)
- inserimento di un nuovo movimento
- modifica e verifica di un movimento.

Per quanto riguarda l'inserimento di un movimento sono richiesti i seguenti cinque campi:

- dataprev (data prevista)
- valore (espresso in euro)
- dataverif (data in cui si è verificata la previsione)
- $\bullet$  banca
- descrizione

E' possibile operare pressoché qualsiasi variazione su un movimento già inserito semplicemente andando sul campo da modificare e inserendo il nuovo valore.

Spesso si emette un assegno per prelevare dalla Banca il denaro per la Cassa. Effettuando il giroconto tra Banca e Cassa l'aggiornamento incrociato avviene immediatamente e rimane storicizzato (vedi la Gestione Giroconti).

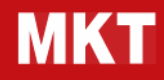

### Sali di Livello

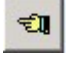

Durante la visualizzazione dei dati "Analitico Voci" la pressione di questo pulsante riporta al Livello della struttura delle Voci di Tesoreria immediatamente precedente rispetto al Livello corrente. Questa funzione è eseguibile anche cliccando con il tasto sinistro del mouse sul nome della Voce "padre" oppure sulla cella contenente il segno "-". Tornando al livello precedente, la voce appena esplorata viene evidenziata con il segno "+" colorato in giallo.

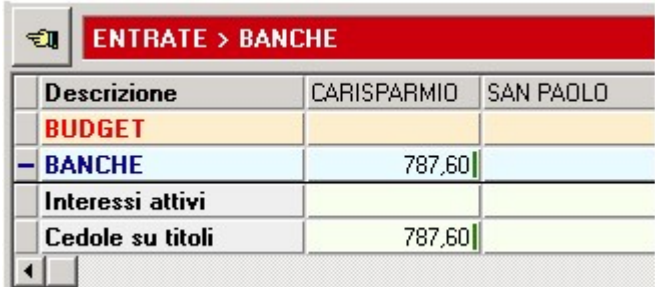

#### Previsto

Premendo il pulsante **previsto** si visualizzano nella griglia analitico voci i valori relativi ai totali di tutti i movimenti previsti ( verificati e non verificati ). Al fine di facilitare la lettura dei dati, alla destra di ogni valore, nell'Analitico Voci, viene disegnata una barretta verde o rossa per evidenziare il fato che tutti i movimenti che compongono il valore siano tutti verificati (verde) o meno (rosso). Se tutti i movimenti sono non verificati, non viene disegnata nessuna barretta.

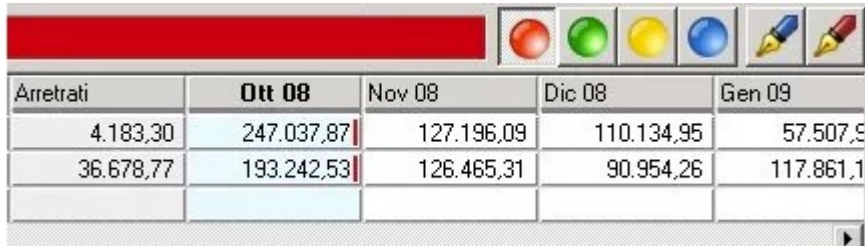

#### Verificato

Premendo il pulsante verificato si visualizzano nella griglia "analitico voci" solo i valori relativi ai totali di tutti i movimenti verificati, ovvero quelli che hanno una data di verificato e che si sono realizzati nel Mese Corrente.

#### Non verificato

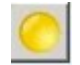

Premendo il pulsante non verificato si visualizzano nella griglia "analitico voci" solo i valori relativi ai totali di tutti i movimenti non verificati, ovvero che non hanno una data di verificato o che sono previsti nel futuro. I valori non verificati sono la differenza tra i valori previsti e i verificati.

# Arretrati

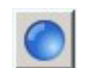

Premendo il pulsante arretrati si visualizzano nella griglia "analitico voci" i valori relativi ai totali di tutti i movimenti arretrati, ovvero che non hanno una data di verificato o che sono previsti nel

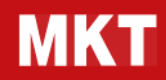

passato. I valori di arretrato che normalmente sono visualizzati aggregati nella colonna arretrati, vengono esplosi suddivisi per banca/cassa.

## Pulsanti del Registro

#### DATA

Mentre è attivo il Registro e si sta inserendo o modificando un record la pressione di questo bottone, quando è selezionato uno dei due campi "DataPrev", "DataVerif", permette l'inserimento nel campo selezionato della data corrente o di quella più probabile per quel movimento.

#### CALENDARIO

Premendo questo pulsante, posizionato alla destra del bottone Data Corrente, viene attivato un Calendario che permette l'inserimento immediato dei campi "DataPrev", "DataVerif". Se il movimento deve essere spostato nel tempo, per cambiare mese di previsione è sufficiente premere uno dei due bottoni freccia collocati ai lati del mese corrente.

#### STORICO MOVIMENTI

Quando il Registro è visibile, questo bottone ha la funzione di visualizzare tutti i movimenti della voce selezionata previsti e/o verificati nel passato rispetto al mese su cui siamo posizionati, su qualsiasi banca/cassa siano allocati.

#### MOVIMENTI FUTURI

Quando il Registro è visibile, questo bottone ha la funzione di visualizzare tutti i movimenti della voce selezionata previsti nel futuro rispetto al mese su cui siamo posizionati, su qualsiasi banca/cassa siano allocati.

#### Griglie dei valori di TESORERIA

L'estrema sintesi di MKT-Tesoreria viene espressa dai valori contenuti nelle seguenti griglie:

- **•** ariglia di PREVISIONE
- griglia di CONSUNTIVO
- griglia di ANALITICO VOCI

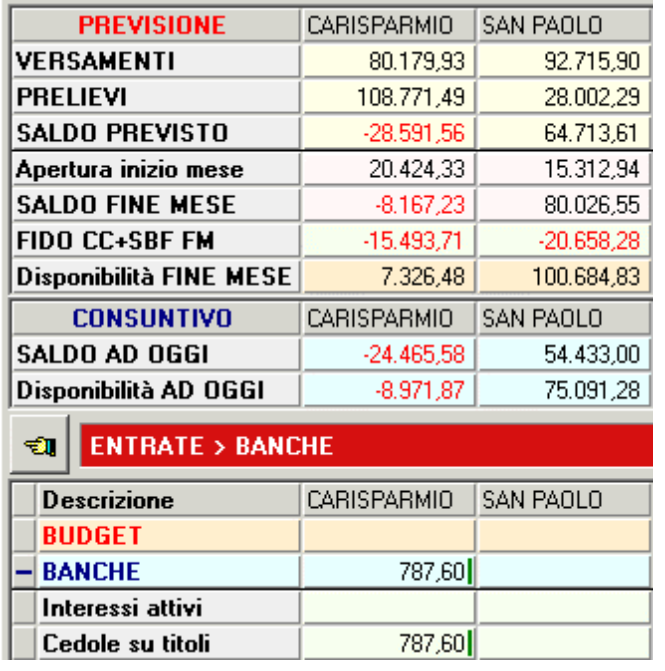

# Griglia di PREVISIONE

Questa Griglia è suddivisa in sette righe distinte. Le prime tre più la quinta e la settima riga forniscono una rappresentazione sintetica ( per Banche, Casse, Arretrati, Mese Corrente e Mesi di Previsione ) dei totali di tutti i movimenti di Previsione. La quarta lo stato delle Banche\Casse all'inizio del Mese. La sesta la presenza o meno di un Fido sulle Banche.

versamenti previsti nel mese comprensivi di previsto e verificato

- > prelievi previsti nel mese comprensivi di previsto e verificato
- > saldo previsto a fine mese comprensivo di previsto e verificato
- > saldo di apertura del conto corrente ad inizio mese ( inseribile tramite i dati anagrafici delle banche )
- > saldo di chiusura del conto corrente a fine mese
- > fido di conto corrente concesso alle banche ( inseribile tramite i dati anagrafici delle banche )
- > disponibilità a fine mese compreso l'utilizzo completo del fido banche

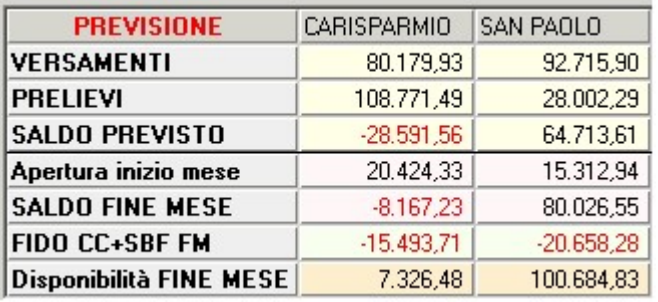

# Griglia di CONSUNTIVO

Questa Griglia fornisce una rappresentazione sintetica di:

- > saldo tra entrate e uscite verificate fino alla data odierna
- > disponibilità ad oggi ovvero saldo ad oggi comprensivo del fido banche

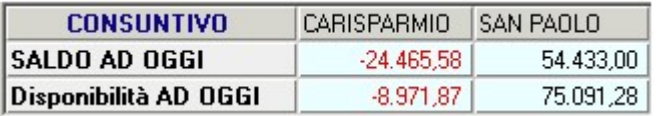

# Griglia di ANALITICO VOCI

E' il nucleo centrale di analisi più importante di tutta la Tesoreria. In questa Griglia sono raccolti tutti i valori totali dei movimenti raggruppati a seconda della configurazione e del livello corrente della struttura di Tesoreria.

Cliccando il tasto sinistro del Mouse su una delle Voci di Tesoreria della Griglia Dati, se questa è aggregata, ovvero ha un '+' disegnato alla sua sinistra, si scende di Livello nella struttura della Tesoreria. Quando ciò avviene la riga sulla quale è stato premuto il mouse viene riportata in testa alla griglia con lo sfondo colorato in azzurro in modo da rappresentare il totale calcolato per colonna.

Se invece, sono visibili delle Voci non aggregate, l'utente può selezionare una cella e inserirvi un dato utilizzando il Registro Movimenti in uno dei due seguenti modi:

- > premendo il bottone registro movimenti
- > cliccando due volte il tasto sinistro del mouse sulla cella desiderata se il registro non è già visibile

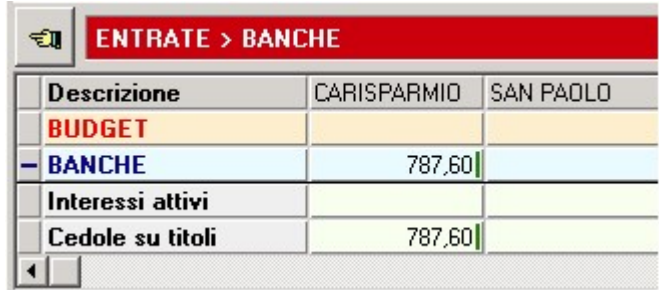

Vi sono ulteriori funzionalità eseguibili sulla Griglia:

- 1 La pressione del tasto destro del mouse, su una delle Voci di Tesoreria, fa comparire un menu che offre le quattro seguenti possibilità:
	- Aprire la finestra di Configurazione Voci di Tesoreria nel livello di profondità corrente;
	- Nascondere una voce se non è aggregata o non ha dei riferimenti attivi nel Registro;
	- Selezionare una voce da spostare alla posizione desiderata all'interno del livello corrente;
	- Allocare un movimento usando il criterio di redistribuzione ( Anagrafica Banche ).
- 2 la pressione del tasto destro del mouse, su uno dei nomi delle banche\casse, fa comparire un menu che offre le sei seguenti possibilità:
	- Aggregazione dei dati per Banca e per Cassa;
	- Inserimento di una nuova Banca o di una nuova Cassa;
	- Cancellazione ( solo se la Banca\Cassa non contiene alcun dato );
	- Modifica nome di una Banca o di una Cassa (Max 30 Colonne);
	- Nascondere una colonna Banca o Cassa, per avere una visione più compatta dei dati;
	- Selezionare una colonna Banca o Cassa da spostare alla posizione desiderata.
- 3 la pressione del tasto destro del mouse su una cella contenente almeno un valore quando è premuto o il tasto non verificato o quello Arretrati offre le funzioni Copia, Taglia e Incolla di un blocco di valori da una cella di partenza ad una di destinazione ( per blocco si intendono tutti i valori non verificati o agli arretrati della voce sul conto selezionato, mentre per destinazione si può scegliere una qualsiasi cella di uno dei livelli di Tesoreria )
- 4 la pressione di uno dei bottoni di visualizzazione consente di passare dalla diverse situazioni di previsione o storicizzazione ( Previsto, Verificato, Non verificato, Arretrati )
- 5 la pressione del tasto sinistro del mouse sulla prima cella in alto a sinistra permette di cambiare il modo di visualizzare la finestra di lavoro, infatti fa scomparire o ricomparire la Griglia di Previsione dando così all'utente la possibilità di vedere il maggior numero di voci possibile nel livello corrente

# Banca Automatica

Per le situazioni di Tesoreria più complesse è possibile, in fase di inserimento dei Movimenti, selezionare la Banca "Automatica" permettendo così al sistema di assegnare il Movimento alla Banca più vantaggiosa. Il metodo di redistribuzione automatica dei Movimenti sulle Banche opera con i seguenti criteri:

#### Per le Entrate

- 1 si cerca la banca con più passivo e se possibile la si porta ad almeno un attivo di 250 euro;
- 2 se tutte le banche hanno un attivo di almeno 250 euro si cerca prima la banca che ha priorità, o se non è stata impostata, quella che offre le condizioni migliori sul deposito.

#### Per le Uscite

1 si cerca la banca con più passivo e se possibile la si porta ad almeno un attivo di 250 euro;

# Tesoreria – Manuale tecnico

- 2 se tutte le banche hanno un attivo di almeno 250 euro si cerca prima la banca che ha priorità, o se non è stata impostata, quella che offre le condizioni migliori sul deposito;
- 3 se c'è una banca con priorità la si usa fino a raggiungere al massimo un valore pari al 10% del fido altrimenti si cerca la banca in attivo (superiore a 250 Euro) e con l'Interesse sui Depositi più basso e la si utilizza fino a non meno di 250 Euro;
- 4 se tutte le banche sono sotto i 250 euro si cerca la banca che ha le condizioni migliori sul fido e la si porta a non meno di un valore pari al 10% del fido;
- 5 se infine tutte le banche hanno sfruttato il 10% del fido si caricano tutti i valori residui nella banca con le condizioni migliori fino a raggiungerne il fido.

Il livello di Priorità della Banca è definito dall'utente e può essere:

- 1 banca prioritaria, con priorità massima;
- da 2 a 9 banca prioritaria, con priorità decrescente;
- a banca ad utilizzo automatico, secondo i criteri sopra esposti;
- n banca non utilizzata mai nella redistribuzione automatica.

# Moduli Aggiuntivi

#### ESTRATTO CONTO E REPORT

La funzione "Estratto Banca/Cassa" consente di visualizzare i movimenti di Tesoreria (associati alle varie Voci di Tesoreria) sotto forma di elenco congruente per Banca o per Cassa.

- > L'estratto viene presentato a video per data crescente e con colonne separate per entrate, uscite e saldo in modo da poter essere facilmente raffrontato con un normale "estratto conto bancario". La casella di spunta presente a fianco del "Saldo" facilita l'operazione di conciliazione tra l'estratto di Tesoreria e l'Estratto Conto Bancario: è possibile segnare come già verificati i movimenti controllati o quelli precedenti un punto in cui il saldo coincide con quello bancario cliccando con il tasto destro del mouse sulla riga della casella e selezionando "Spunta la riga" o "Spunta tutte le righe sopra" (per spuntare con un solo click tutte le righe precedenti compresa la riga corrente).
- > La casella di selezione "banca/cassa", sulla barra rossa in alto, consente di selezionare l'estratto di una certa banca o cassa e cliccando su "Visualizza anche Previsioni" possiamo decidere se visualizzare solo i movimenti già avvenuti (normalmente quelli presenti sull'Estratto Conto Bancario) o anche quelli solo previsti.

In caso di visualizzazione dei movimenti previsti alla lista viene aggiunta una colonna "Data Prevista" e a tutti i movimenti previsti ma non avvenuti viene assegnata la data maggiore tra la data attuale e la data prevista e quindi vengono visualizzati in coda all'estratto, in modo da non sporcare la presentazione del movimenti consolidati e del relativo saldo.

- > La casella di selezione "tutti i movimenti" permette di visualizzare tutti i movimenti oppure solo quelli "spuntati" o "non Spuntati".
- > Il pulsante "trasferisci su excel" della barra rossa consente una rapida e comoda esportazione dei dati dell'estratto in excel per ulteriori elaborazioni.

Selezionando la Banca/Cassa "Tutte le Banche e le Casse" è possibile esportare in Excel l'intero contenuto dei Movimenti di Tesoreria.

Il pulsante "Grafico Utilizzo" visualizza i dati dell'estratto sotto forma di grafico evidenziando con zone colorate l'utilizzo "attivo" e "passivo" del conto corrente bancario.

Nel passivo vengono evidenziate in rosa e in rosso rispettivamente le zone di utilizzo "entro fido" e le zone di sforamento del fido. Questa visualizzazione è molto comoda e consente di evidenziare immediatamente eventuali utilizzi anomali del Conto Corrente Bancario.

La funzione "Estratto Voci" presenta a video i movimenti di Tesoreria relativi ad una certa voce di tesoreria (cliente, fornitore ecc.) selezionabile dall'elenco Voci.

> I movimenti vengono visualizzati per data crescente e con l'indicazione della banca o cassa. cliccando sul pulsante "nascondi movimenti verificati" è possibile filtrare i soli movimenti PREVISTI per focalizzarsi sugli incassi o pagamenti non ancora verificatisi.

Anche in questo caso è possibile esportare l'estratto in formato Excel per eventualmente stamparlo.

La funzione "Report" contiene l'Esportazione di tutte le informazioni visualizzate sulle griglie di Tesoreria e sugli Estratti Banca e Cassa verso Excel per la stampa e qualsiasi rielaborazione.

L'Estratto Conto e Report è un Modulo Aggiuntivo opzionale alla versione MKT-Tesoreria Professional, mentre è già contenuto nelle versioni Business e Corporate.

#### CONTROLLO BANCHE

La funzione Controllo Banche può essere utilizzata sia in congiunzione con il REMOTE BANKING (tramite importazione dei dati bancari da Home Banking o Corporate Banking CBI), sia senza collegamento al Remote Banking.

Il programma MKT-Tesoreria con il modulo Controllo Banche importa i dati del Remote Banking tramite il formato CBI (flusso RH - "Rendicontazione saldi e movimenti di conti correnti"). I dati dei flussi informativi relativi alle movimentazioni giornaliere in formato CBI (il flusso RH) devono essere scaricati e salvati in una directory del PC da cui poi MKT-Tesoreria potrà leggerli ed importarli.

#### Istruzioni di dettaglio su come caricare i flussi CBI

(particolarmente utile nel caso di Tesoreria ad inserimento manuale)

Il programma MKT-Tesoreria con il modulo Controllo Banche importa i dati del Remote Banking tramite il formato CBI (flusso RH - "Rendicontazione saldi e movimenti di conti correnti"). I file contenenti di dati relativi alle movimentazioni giornaliere in formato CBI (flusso informativo RH) devono essere scaricati dal REMOTE BANKING e salvati in una directory del PC da cui poi MKT-Tesoreria potrà leggerli ed importarli. La directory da cui importare i flussi va indicata in Tesoreria nella maschera "menù Configurazione / Opzioni Tesoreria / Flussi CBI" (premere OK per confermare). Prima di importare i flussi CBI è necessario indicare su ogni banca interessata i campi ABI, CAB e CONTO CORRENTE (in formato 12 caratteri);

ad esempio il conto BANCA (IBAN IT86Q0322401623000890830471) va indicato come

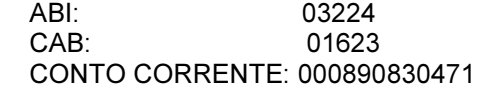

Le Banche presenti nel CBI e non indicate in anagrafica Banche verranno create automaticamente in Tesoreria, quindi se in fase di importazione si nota che vengono create banche già presenti (ma con i dati bancari non indicati o errati) si consiglia di NON SALVARE la tesoreria, riaprirla, correggere i dati bancari errati, salvare e poi riprovare l'importazione CBI.

Se si importano i dati dal Remote Banking, il Modulo Controllo Banche consente di verificare il calcolo delle competenze bancarie (Interessi Attivi, Interessi Passivi, Commissione di Massimo Scoperto) e di riconciliare i dati del Remote Banking con quelli di Tesoreria verificando eventuali differenze. Quando MKT-Tesoreria è collegata al Gestionale la funzione di Riconciliazione semiautomatica è estremamente utile per effettuare la verifica mensile delle quadrature tra Contabilità ed Estratti Conto Bancari.

Se utilizzato senza l'importazione dati da Remote Banking, il Modulo aggiuntivo Controllo Banche è comunque in grado di stimare le competenze bancarie in base ai movimenti e alle condizioni bancarie inserite in Tesoreria.

- > Il calcolo competenze bancarie presenta un prospetto dettagliato (per singola banca o per tutte le banche) contenente, secondo una logica top-down, i seguenti dati calcolati nel periodo scelto:
	- Riepilogo generale competenze di tutte le Banche;
	- Riepilogo competenze singola banca
		- Conteggio Interessi Attivi
		- Conteggio Interessi Passivi
		- Conteggio Commissione di Massimo Scoperto
		- Riassunto scalare (Numeri debitori e Numeri creditori)
		- Estratto Scalare (movimentazioni ordinate per data valuta)
		- Estratto di Conto Corrente (movimentazioni ordinate per data contabile).

I tassi di Interesse utilizzati nel calcolo vengono determinati in base alle condizioni bancarie dichiarate in Anagrafica Banche e in base alle disponibilità di Fido eventualmente integrate dal calcolo dinamico dell'utilizzo SBF.

Le formule utilizzate per il calcolo degli interessi bancari passivi e attivi sono descritte alla pagina Calcolo

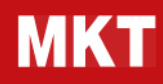

#### Interessi Bancari.

> La riconciliazione remote banking consente un rapido raffronto tra le movimentazioni bancarie di conto corrente importate dal Remote Banking e le movimentazioni di Tesoreria (inserite manualmente o importate dal Gestionale tramite l'aggancio automatico).

Il programma presenta a video le due liste affiancate dei Movimenti di Tesoreria e dei Movimenti da Conto Corrente bancario selezionati per Banca e per periodo.

L'operatore può richiedere la ricerca automatica dei movimenti simili per data ed importo che vengono evidenziati e proposti per la conferma definitiva delle associazioni individuate. Le rimanenti movimentazioni non ancora associate tra Tesoreria e Remote Banking posso essere rintracciate manualmente e spuntate.

Le differenze ancora esistenti al termine della verifica possono essere trasferite in un prospetto riepilogativo che evidenzia il saldo banca presente in Tesoreria e quello presente nel Remote Banking con i movimenti (di Tesoreria o di Remote) che ne determinano lo sbilancio.

Il prospetto potrà essere utilizzato per verificare le incongruenze tra i movimenti di Tesoreria e i movimenti del Conto Corrente bancario, ed eventualmente come sussidio per le successive modifiche contabili o come giustificativo delle normali discrepanze mensili tra contabilità e banche.

Il Controllo Banche è un Modulo Aggiuntivo opzionale alla versione MKT-Tesoreria Professional, mentre è già contenuto nelle versioni Business e Corporate.

#### CALCOLO INTERESSI BANCARI

#### Calcolo e liquidazione degli interessi

MKT-Tesoreria esegue il calcolo degli interessi e delle competenze bancarie in modo analogo a quanto viene effettuato trimestralmente dalle banche e presentato nel Conto Scalare in occasione dell'Estratto Conto Trimestrale.

Il documento dell'Estratto Conto bancario è composto da tre parti:

- 1 l'elenco dei movimenti, cioè l'estratto conto vero e proprio;
- 2 il riassunto a scalare, che serve al calcolo degli interessi;
- 3 il conteggio delle competenze, che è il calcolo di ciò che viene accreditato o addebitato alla fine del periodo.

Ai fini del calcolo degli interessi è importante il Riassunto Scalare in cui vengono riepilogati i saldi giornalieri del conto corrente derivanti dai movimenti riordinati per Data Valuta.

Nel Riassunto Scalare vengono riportati i seguenti dati:

 Data valuta Saldo giornaliero Numero di giorni in cui il saldo rimane invariato Il tasso applicato nel giorno (opzionale) I numeri debitori/creditori

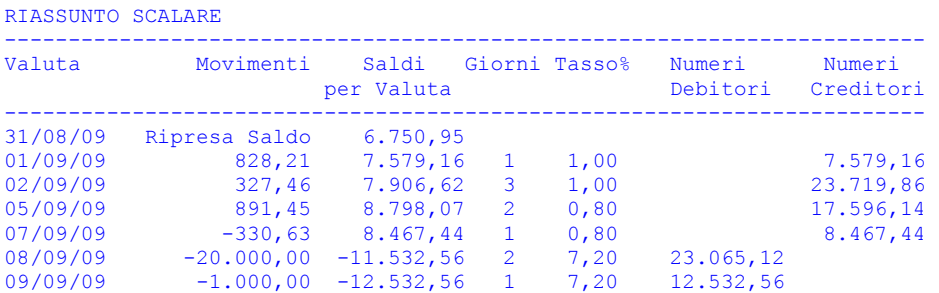

I numeri debitori/creditori sono calcolati moltiplicando il saldo giornaliero (riportato nel Riassunto Scalare) per il numero di giorni in cui il saldo è rimasto invariato. A seconda che il saldo sia passivo (negativo) o attivo (positivo), si avranno numeri debitori o creditori.

Alcune banche dividono i numeri debitori/creditori per 100 o per 1000, ma questa modalità è irrilevante ai fini del calcolo finale interessi (dove i numeri dovranno essere moltiplicati per il fattore utilizzato) ed influenza solo la presentazione sul Conto Scalare.

Partendo dai numeri/debitori e creditori riportati nel Riassunto Scalare è possibile calcolare gli interessi attivi e passivi con la seguente semplice formula:

Numeri \* tasso / 365 = Interessi maturati

Ad esempio:

35.597,68 \* 7,2% / 365 = 35.597,68 \* 0,072 / 365 = 7,02200811 = 7,02

CONTEGGIO INTERESSI PASSIVI

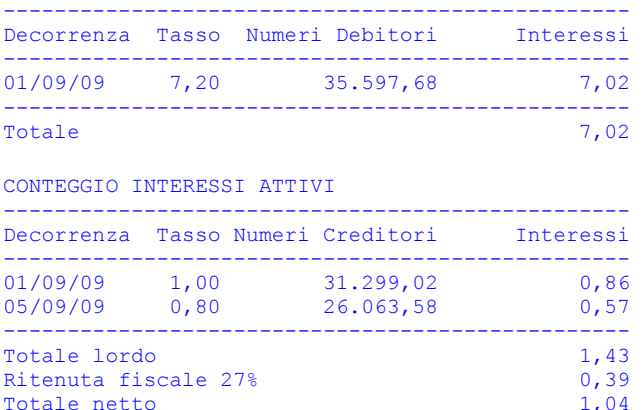

Il Conteggio Interessi Attivi utilizza le stesse modalità di calcolo del Conteggio Interessi Passivi ma al totale interessi (lordo) viene applicata una ritenuta fiscale del 27% per determinare il Totale netto.

Riassumendo ecco le formule utilizzate:

- Numeri creditori = saldo positivo per valuta x giorni valuta
- Numeri debitori = saldo negativo per valuta x giorni valuta
- Interessi attivi lordi = (numeri creditori x tasso creditore) / 365 gg
- Interessi attivi netti = interessi attivi lordi (interessi attivi lordi \* 27%)
- Interessi passivi = (numeri debitori x tasso passivo) / 365 gg.
- Interesse liquidato = Interessi attivi netti Interessi passivi
- Importo a credito/debito = interesse liquidato commissioni/spese

Il Controllo Banche è un Modulo Aggiuntivo opzionale alla versione MKT-Tesoreria Professional, mentre è già contenuto nelle versioni Business e Corporate.

#### SALVO BUON FINE E ANTICIPO FATTURE

Nella prassi le Banche gestiscono le presentazioni dell'incasso effetti in tre diversi modi:

- 1. con accredito a maturazione;
- 2. Salvo Buon Fine con anticipo della liquidità;
- 3. Salvo Buon Fine con aumento del fido.

La "Gestione SBF" di MKT-Tesoreria automatizza la modalità "Salvo Buon Fine con aumento del fido".

- > La gestione effetti "a maturazione" va gestita in Tesoreria inserendo i vari effetti come incassi da Cliente con data di previsione pari alla data di maturazione dell'effetto e data di verificato vuota. La gestione effetti "Salvo Buon Fine con anticipo della liquidità" va gestita registrando in Tesoreria un movimento di entrata relativo all'importo che la Banca accredita (in genere una parte percentuale del totale effetti presentato) con relativa data. Contemporaneamente va inserito un movimento previsionale di uscita di pari importo con data prevista uguale alla data in cui la liquidità aggiuntiva dovrà essere resa alla Banca.
- > Parliamo ora della Gestione automatica degli effetti "Salvo Buon Fine con aumento del fido". Per prima cosa è necessario configurare Tesoreria. Sul menù Configurazioni selezionare "Opzioni Tesoreria" e poi "Gestione SBF".

Nella maschera selezionare prima "Gestione SBF attivata" e "Voce di Tesoreria"e poi selezionare la voce di ENTRATA su cui si vogliono registrare le presentazioni Effetti effettuate (ad esempio "ENTRATE/EFFETTI/Presentazioni SBF" ). Poi dal menù Configurazioni selezioniamo Banche e nelle "Condizioni" di ogni Banca inseriamo una nuova condizione (la data può essere 01-01) contenente il valore di "Fido di SBF" (valore positivo, esempio 50.000 Euro) e il relativo "Tasso di SBF" (esempio 5,05). E' bene inserire anche il tasso di interesse attivo sui depositi, il Fido di C/C e il Tasso di C/C.

- > Terminata la configurazione è bene salvare la Tesoreria. Ora posizioniamoci sulla riga di dettaglio "ENTRATE/EFFETTI/Presentazioni SBF" della maschera principale e, facendo doppio click su una delle caselle del mese corrente, apriamo il Registro Movimenti di Tesoreria. Per inserire le liste Effetti presentate ad una certa Banca dobbiamo inserire dei nuovi movimenti di Registro suddividendo l'importo totale di ogni lista Effetti per data di maturazione. Considerando, ad esempio, di aver presentato 50.000 Euro di effetti con scadenza 31-12 inseriamo un nuovo movimento di Tesoreria avente come "Data Previsione" la data del giorno di presentazione, come "Data Verificato" il 31-12, come valore 50.000 e come Banca la banca su qui abbiamo presentato gli effetti. Nel campo "Descrizione" possiamo inserire una breve descrizione del distinta presentata. Operando nello stesso modo inseriamo alcune altre presentazioni effetti.
- > Man mano che confermiamo i vari movimenti caricati, sulla voce "Presentazione SBF" vedremo aggiornarsi in automatico il valore "Fido CC+SBF FM" nella parte "Previsione" della maschera principale di Tesoreria. Per controllare nel dettaglio come varia nel tempo l'utilizzo del Fido SBF clicchiamo sul pulsante "Visualizza Gestione SBF" presente sulla barra rossa dei pulsanti. La maschera "Gestione SBF" si apre su una distinta che riporta i movimenti di registro che abbiamo caricato su una certa banca (selezionabile tramite la casella presente sulla barra rossa in alto).

Il pulsante "Grafico Utilizzo" della barra rossa ci porta su una vista grafica che sintetizza l'andamento del saldo del Conto Corrente (similmente al grafico presente sugli "Estratti Banca e Cassa") integrato con le informazioni riguardanti il Fido di CC, il Fido di SBF, l'utilizzo del Fido SBF (varia in funzione delle presentazioni e della maturazione effetti) e la somma "Fido CC+Utilizzo SBF".

La riga viola di "Fido CC+Utilizzo SBF" è sicuramente il dato più significativo del grafico in quanto è in base a questo dato che vengono colorate diversamente le varie zone del grafico in base al tipo di utilizzo che stiamo facendo del nostro Conto Corrente: Attivo (verde), entro "Utilizzo SBF" (rosa chiaro), entro Fido di Cassa (rosa scuro", extra Fido (rosso).

> Il pulsante "Analisi Utilizzo" della barra rossa ci porta su una visione di dettaglio con dati giornalieri del livello di utilizzo dell'SBF e del Saldo di CC. In particolare la colonna "Resto SBF" ci comunica quanto "spazio" di presentazione abbiamo ancora nel nostro "castelletto effetti". Lo stesso dato possiamo ricavarlo a livello di grafico valutando la differenza tra la riga grigia del fido SBF e la riga azzurra dell'Utilizzo SBF.

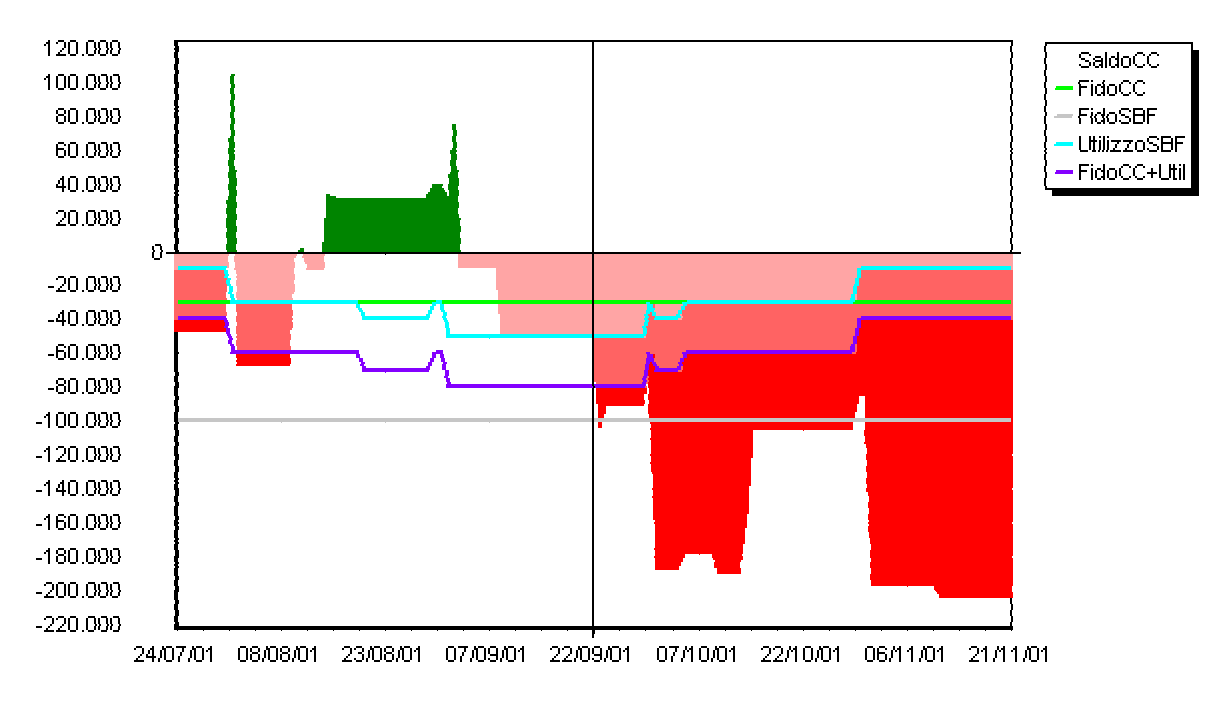

#### ANTICIPO FATTURE

L'anticipo fatture si gestisce registrando un movimento di ENTRATA quando si presentano le fatture in banca (ad esempio l'80% del totale presentato) e contemporaneamente un movimento di USCITA (stesso importo) con data nel futuro per quando si è concordato con la banca che l'anticipo verrà smobilizzato.

La gestione di un **ANTICIPO FATTURE** si concretizza in Tesoreria con due semplici registrazioni:

- > Un movimento di ENTRATA in data presentazione fatture (ad esempio sulla voce Entrate / Banche / Anticipo Fatture ) dell'importo concesso dalla banca
- > Un movimento di previsione di USCITA in data restituzione liquidità, ad esempio su Uscite / Banche / Reso da Anticipo
- > I campi "Anticipo fatture Italia" e "Anticipo Import" presenti nell'anagrafica "Banche / Condizioni" servono esclusivamente per annotare a titolo informativo nelle condizioni bancarie i valori relativi.

L'SBF (Gestione Effetti Salvo Buon Fine) è un Modulo Aggiuntivo opzionale alla versione MKT-Tesoreria Professional, mentre è già contenuto nelle versioni Business e Corporate.

#### BUDGET FINANZIARIO

Contiene l'Integrazione per la gestione in Tesoreria delle previsioni mensili di Entrate/Uscite per voci aggregate (necessario in caso di situazioni di Tesoreria complesse o con l'aggancio alla Contabilità). L'opzione Budget Finanziario di MKT-Tesoreria consente di integrare i dati previsionali provenienti dai Movimenti del Registro (caricati manualmente o tramite l'aggancio automatico alla Contabilità) con dati previsionali stimati su base annuale o mensile.

- > L'inserimento dati avviene tramite la maschera "Modifica Budget" richiamabile tramite il menù "Visualizza / Budget" o tramite il pulsante "Modifica Budget" della barra pulsanti.
- > La maschera "Modifica Budget" presenta le Voci del Piano dei Conti di Tesoreria e per attivare l'inserimento o modifica del Budget su una certa Voce è sufficiente fare doppio-click con il mouse sulla

riga corrispondente.

- > A fianco del titolo "Modifica Budget" sulla barra rossa è presente la casella di selezione dell'anno del Budget; cambiando l'anno proposto è possibile caricare il budget del nuovo anno o visionare il Budget di un anno precedente.
- > I valori di Budget possono essere caricati sia su Voci che non hanno voci figlie, sia su Voci dei livelli superiori (Voci "padre"). In caso di caricamento su Voci che hanno voci figlie associate i valori di Budget caricati verranno "spalmati" uniformemente su tutti i figli e figli dei figli. Per caricare i dati bisogna seleziona una voce di tesoreria cliccando sul segno "+" a fianco della lista voci e poi, una volta trovata la voce (anche raggruppata) su cui si desidera caricare il Budget, è sufficiente fare doppio-click sulla riga per far apparire la maschera di inserimento dati.
- > Se si caricano valori di Budget su una certa Voce "padre" viene bloccato il caricamento dei valori di Budget su tutte le voci figlie. E' possibile riattivare il caricamento dei valori sui figli cancellando il Budget della voce padre.
- > La maschera "Modifica Budget" consente l'inserimento, modifica ed eliminazione di uno o più registrazioni di Budget per ogni singola Voce.
- > Per inserire una nuova registrazione di Budget:
	- cliccare su pulsante "+" per creare una nuova registrazione;
	- inserire nella casella "Totale" della colonna "Valori" il valore totale del Budget annuale per questa Voce;
	- selezionare la "Regola di Calcolo" che si desidera applicare;
	- cliccare sul pulsante "Conferma" per confermare l'inserimento.
	- In modo simile si opera per la modifica e l'eliminazione.
- > Le registrazioni aggiuntive sulla stessa Voce consentono di applicare revisioni di Budget senza perdere i valori inseriti nelle revisioni precedenti.
- > Dopo aver caricato il budget annuale si potrà vederne gli esiti nella maschera principale di Tesoreria.
- > I valori del Budget vengono visualizzati nelle caselle Versamenti e Prelievi dei mesi futuri (parte Previsione della maschera di Tesoreria) e nelle caselle color ocra della riga BUDGET nella zona di dettaglio della maschera di Tesoreria.
- > Il Budget normalmente non ha influenza per le colonne del mese corrente in quanto i valori del mese corrente dovrebbero avere un livello di precisione previsionale superiore a quello del budget (è possibile attivare il Budget sul mese corrente tramite il menù "Configurazione / Opzioni / Budget").
- > E' comunque possibile visualizzare i valori di Budget previsti per il mese corrente e lo scostamento da Budget previsionale e valori realmente verificati utilizzando i pulsanti "Budget" e "Delta Budget" presenti a destra della barra "Analitico Voci".
- > Per le caselle dei mesi futuri su cui sono presenti sia valori previsionali da Movimenti di Tesoreria che valori previsionali da Budget, viene visualizzato il valore preponderante tra i due. Quindi ad esempio se sulla casella "Previsione / Prelievi / Agosto" sono caricati valori previsionali per 100.000,00 E e valori di Budget per 120.000,00 E verrà visualizzato e conteggiato il valore 120.000,00.

Il Budget Finanziario è un Modulo Aggiuntivo opzionale alla versione MKT-Tesoreria Professional, mentre è già contenuto nelle versioni Business e Corporate.

#### AGGANCIO ALLA CONTABILITA'

Questo Modulo consente di utilizzare la licenza su un numero di postazioni illimitate per una stessa azienda (con stessa P.IVA o C.F.). Il Modulo Aggancio alla Contabilità gestisce l'importazione automatica in Tesoreria dei dati della Contabilità.

Attraverso l'utilizzo del software gratuito di Sviluppo SDK (Software Development Kit), contenente esempi, sorgenti e programmi eseguibili già funzionanti, il Tecnico Informatico dell'azienda può collegare facilmente MKT-Tesoreria a qualsiasi programma di Contabilità.

Una volta al giorno, o con la scadenza che si desidera, i movimenti contabili vengono importati automaticamente nel Registro di Tesoreria affinché l'operatore addetto alla Tesoreria possa controllare tutti i flussi finanziari (contabili ed extracontabili).

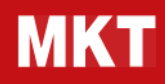

L'Aggancio alla Contabilità è un Modulo Aggiuntivo opzionale alle versioni MKT-Tesoreria Professional e Business, mentre è già contenuto nella versione Corporate.

#### Aggancio alla contabilità

In realtà aziendali piccole è premiante l'utilizzo di Tesoreria come prodotto totalmente Extracontabile che consenta un aggiornamento manuale e una totale flessibilità.

In realtà aziendali complesse dove esistono, invece, numerosi Movimenti Giornalieri è oneroso sostenere un doppio inserimento o modifica dei Dati e diventa importante aumentare l'integrazione tra la Contabilità e la Tesoreria. Per questo scopo è disponibile il software di sviluppo SDK con il quale è possibile collegare automaticamente MKT-Tesoreria alla propria Contabilità, per non ripetere le imputazioni già contabilizzate, ridurre i tempi di inserimento e gli errori umani.

Per gestire il collegamento automatico dalla Contabilità alla Tesoreria è necessario acquistare il Modulo Aggiuntivo Aggancio alla Contabilità oppure la versione Corporate.

L'unione delle due fonti, Contabile del Gestionale ed Extracontabile della Tesoreria, fornisce al Responsabile Finanziario una visione completa e aggiornata dei flussi finanziari reali, previsti, avvenuti, non avvenuti e arretrati.

# Linee guida per l'aggancio alla contabilità

MKT-Tesoreria è già di per sé provvista di una semplice porta di accesso per Importazione ed Esportazione movimenti utilizzabile per eventuali collegamenti da e verso file esterni.

Se si usa MKT-Tesoreria a scopo aziendale ed esistono numerosi Movimenti Giornalieri, è molto utile il Modulo Aggiuntivo Aggancio alla Contabilità che consente il collegamento automatico dei dati dalla Contabilità alla Tesoreria tramite il Software Development Kit. L'SDK (Software Development Kit) è un software di sviluppo che contiene esempi, sorgenti e programmi eseguibili già funzionanti con i quali si può collegare automaticamente MKT-Tesoreria a qualsiasi programma di Contabilità, per non ripetere le imputazioni già contabilizzate, ridurre i tempi di inserimento e gli errori umani.

Una volta al giorno, o con la scadenza che si desidera, i movimenti contabili vengono importati automaticamente nel Registro di Tesoreria affinché l'operatore addetto alla Tesoreria possa controllare nella loro completezza tutti i flussi finanziari (contabili ed extracontabili).

In questo scenario aziendale il ruolo della Tesoreria diventa un semplice "cruscotto" dei flussi finanziari per:

- > visualizzare i dati relativi a incassi e pagamenti presenti in contabilità (creati e gestiti nel gestionale);
- > integrare i movimenti provenienti dalla contabilità con i movimenti previsti e i valori del budget finanziario (creati e gestiti manualmente in Tesoreria).

L'unione di queste due fonti fornisce al Responsabile Finanziario una visione completa di tutti i flussi finanziari reali, previsti, avvenuti, non avvenuti e arretrati.

Per poter visualizzare in Tesoreria i dati della Contabilità è necessario prevedere un aggancio giornaliero con gli archivi Contabili da cui poter estrapolare i seguenti dati:

> movimenti di banca e cassa avvenuti (incassi, pagamenti, giroconti) con indicazione di:

- Banca;
- Clienti / Fornitori o centro di costo;
- Riferimento a Fattura;
- Contropartite;
- Movimenti di Banca e Cassa previsti (Scadenze di Incassi, Scadenze Pagamenti ecc.) con indicazione di:
	- - Banca;
		- Clienti / Fornitori o centro di costo;

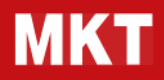

- Riferimento a Fattura.

Il Modulo SDK consente al Tecnico Informatico dell'azienda di realizzare in poco tempo il software ESTRAZIONE DATI necessario a predisporre le informazioni contenute nella Contabilità in un formato comprensibile a MKT-Tesoreria che si occuperà poi di analizzarli, riclassificarli e importarli nella Tesoreria dell'azienda

Per chi intende valutare l'aspetto tecnico dell'aggancio automatico è disponibile la Documentazione Preview del software di sviluppo SDK.

E' importante mantenere distinte le due anime dell'amministrazione aziendale: quella "fiscale" della Contabilità" e quella "extracontabile" della Tesoreria. Per questo motivo, nonostante il Software SDK lo consenta, non risulta utile prevedere il ritorno di informazioni dalla Tesoreria verso la Contabilità, se non eventualmente come stampa di un Brogliaccio delle variazioni.

Il risultato più importante è la confluenza di tutti i flussi finanziari (contabili ed extracontabili) in un solo semplice "cruscotto", MKT-Tesoreria, che consente di prendere decisioni con la consapevolezza di disporre del 100% delle informazioni finanziarie in tempo reale.

# Trasferimento automatico dei dati dalla contabilità

Di seguito sono descritte le istruzioni per il trasferimento automatico dei dati dalla Contabilità a MKT-Tesoreria tramite il software di sviluppo SDK.

Con l'obbiettivo di produrre giornalmente alcuni file contenenti informazioni congruenti e complete riguardanti tutte le movimentazioni contabili e le scadenze che interessano le Banche e le Casse, è necessario sviluppare un programma aggiuntivo di **ESTRAZIONE DATI** in grado di interagire con i database della Contabilità.

Il programma ESTRAZIONE\_DATI deve poter essere attivabile in automatico da uno scheduler (per es. può essere attivato tutti i giorni automaticamente durante la notte).

Il programma ESTRAZIONE\_DATI deve analizzare dettagliatamente il database Contabile al fine di collezionare e trasferire su file tutte le informazioni riguardanti:

- > Elenco Anagrafiche Mastri, Conti e Sottoconti del Piano dei Conti di Contabilità,
- > Elenco Anagrafiche Clienti e Fornitori;
- > Elenco Banche e Casse attive con relativo Saldo contabile ad una certa data (la data del saldo deve essere maggiore o uguale alla DATA\_INIZIALE di trasferimento dei movimenti contabili);
- > Tutti i Movimenti contabili che riguardano le Casse o Banche. I Movimenti possono essere trasferiti a partire da una certa DATA\_INIZIALE definita nei parametri (es. data inizio anno o data di stampa degli ultimi bollati) senza preoccuparsi di non trasferire quelli precedenti;
- > Scadenze contabili aperte (RB, RD, BB ecc.) attive e passive. Devono essere trasferite sempre tutte le scadenze aperte.

Le informazioni vanno depositate in semplici file di testo in formato ASCII composti da record a lunghezza fissa. I file devono essere salvati in una directory raggiungibile dal programma MKT-Tesoreria funzionante in ambiente Windows.

Il programma ESTRAZIONE\_DATI deve poter gestire alcuni parametri:

**Directory** Directory<br>Deposito Directory in cui depositare i file di testo

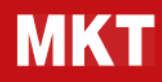

Elenco Banche Elenco dei conti Banca e Cassa da analizzare

Data

Iniziale Data minima di analisi dei movimenti contabili

La directory di deposito (ad es. "C:\Programmi\MKT\Tesoreria\DatiCont") dopo l'operazione di analisi dei dati del gestionale da parte del programma ESTRAZIONE dovrà contenere i seguenti file:

- 1 Versione.txt
- 2 CliFor.txt
- 3 Conti.txt
- 4 Scadenze.txt
- 5 MovCon.txt
- 6 MovDet.txt
- 7 SBF.txt

In caso il programma ESTRAZIONE DATI non termini correttamente l'estrazione dati deve segnalare l'anomalia all'esterno tramite l'assenza del file Versione.txt. Una corretta gestione del file Versione.txt dovrebbe prevedere la sua cancellazione all'avvio del programma ESTRAZIONE\_DATI e la sua creazione appena prima della terminazione.

La documentazione completa dei formati di trasferimento e delle convenzioni di chiamata dell'eseguibile sono contenute nel Software SDK.

#### Importazione dati da Remote Banking CBI in Tesoreria

MKT-Tesoreria consente il controllo dei dati provenienti dal Remote Banking e la verifica delle competenze bancarie. Il programma è estremamente utile per effettuare la riconciliazione automatica tra Contabilità e Estratto Conto Bancario in quanto consente un raffronto automatico tra le movimentazioni bancarie di Conto Corrente importate dal Remote Banking e le movimentazioni di Tesoreria (inserite manualmente o importate dal Gestionale).

Qui di seguito vengono fornite le istruzioni per effettuare un TEST di IMPORTAZIONE dei DAT BANCARI da CBI.

Una importazione "vera" di dati da cbi richiede il completamento dei parametri presenti "menù configurazione/opzioni/flussi CBI".

Al fine di consentire una prova semplice del collegamento di MKT-Tesoreria con il Remote Banking (flussi CBI) è stata predisposta nella versione dimostrativa temporanea una ditta di prova in cui l'operazione di importazione dei flussi viene "simulata" alla prima apertura della ditta stessa.

Per effettuare il TEST di IMPORTAZIONE dei DAT BANCARI da CBI in Tesoreria procedere come segue:

- > scaricare ed installare il programma mkt-tesoreria freeware alla pagina https://www.mkt.it/webapp/download/download.php?NomeFile=tesoreria-viewer
- > avviare il programma mkt-tesoreria e assicurarsi che sia in modalità "attivazione temporanea professional" inserendo in "menù guida / Attivazione Temporanea" il Codice di Attivazione Temporaneo
- > da "menù archivi / apri" selezionare la ditta di prova "demo srl.mkt". la ditta "demo srl" contiene ora un insieme congruente di movimenti di tesoreria e di dati CBI già importati.
- > andando su "menù controllo banche / calcolo interessi da cbi" e su "menù controllo banche / riconciliazione cbi - tesoreria" è possibile utilizzare i dati generati dall'importazione simulata.

Per ulteriori informazioni è possibile contattare il nostro Reparto Tecnico.

# Software di sviluppo SDK per MKT-Tesoreria

Il Software SDK di Tesoreria viene installato durante la normale installazione di MKT-Tesoreria nella stessa directory che contiene il programma di Tesoreria. Viene attivato in presenza del modulo opzionale "Aggancio alla Contabilità" o in presenza di una licenza MKT-Tesoreria Corporate, inoltre è testabile gratuitamente per 30 giorni tramite MKT-Tesoreria Viewer con Attivazione Temporanea.

Qui di seguito vengono fornite le istruzioni per effettuare un test del funzionamento del trasferimento con SDK, basato su semplici dati anonimi. Questi dati di TEST vengono forniti esclusivamente a scopo esplicativo del processo di importazione in quanto l'esempio è troppo semplice per essere significativo ai fine di una analisi aziendale delle liquidità. Il trasferimento dati effettuato con dati reali provenienti dal vostro Gestionale creerà una tesoreria estremamente più significativa ed inoltre sarà possibile, seguendo le istruzioni in documentazione, decidere ad esempio se importare i Clienti e i Fornitori in un unico gruppo (come nel TEST) o in gruppi separati per categoria o per indice alfabetico.

Per effettuare il TEST di importazione dati da Gestionale a mezzo SDK di Tesoreria procedere come segue:

- > scaricare ed installare il programma mkt-tesoreria freeware alla pagina https://www.mkt.it/webapp/download/download.php?NomeFile=tesoreria-viewer
- > avviare il programma mkt-tesoreria e assicurarsi che sia in modalità "attivazione temporanea professional"
- > dopo questo primo avvio di "inizializzazione" si possono trovare i seguenti dati:
	- nella cartella "C:\Documenti\Tesorerie" è presente una nuova tesoreria "EsempioSDK-Tesoreria.mkt" pressoché vuota ma impostata per ricevere i dati dell'importazione da gestionale
		- nella cartella "C:\Programmi\MKT\Tesoreria" è presente:
	- la directory "EsempioSDK-DatiCont" contenente un insieme di dati congruenti estratti da gestionale
		- il file di impostazioni "ImpCont.ini"
		- il file di esecuzione importazione "ImpCont.exe"
		- la documentazione dell'SDK: "Documentazione SDK Tesoreria ver3.pdf"
- > chiudere mkt-tesoreria (in caso fosse ancora aperto)
- > eseguire il file "c:\programmi\mkt\tesoreria\impcont.exe" per avviare l'importazione dei dati contabili presenti nella cartella "EsempioSDK-DatiCont" all'interno della tesoreria "C:\Documenti\Tesorerie\EsempioSDK-Tesoreria.mkt" (le istruzioni di esecuzione dell'importazione sono contenute in "ImpCont.ini")
- > al termine dell'esecuzione chiudere il programma "impcont"
- > fare doppio-click sul file "c:\documenti\tesorerie\esempiosdk-tesoreria.mkt" per aprirlo.
- > nella tesoreria aperta si troverà che le colonne banche sono state popolate in automatico con (pochi) valori provenienti dai dati estratti da gestionale e che in "Entrate\Clienti" e "Uscite\Fornitori" sono stati create in automatico le righe relative ai clienti e fornitori del TEST con i relativi valori.

Per ulteriori informazioni è possibile contattare il nostro Reparto Tecnico.

# Come si usa il programma

MKT-Tesoreria può essere utilizzata in modo efficace sia dal Responsabile Finanziario che dal Professionista.

La parte innovativa di MKT-Tesoreria consiste in un aiuto concreto nell'individuare i punti di forza e di debolezza del sistema finanziario aziendale, proponendo un rendiconto con informazioni semplici ed intuitive per dirigere al meglio l'attività di ogni giorno.

#### CHE COSA E' LA TESORERIA

Per Tesoreria si intende tutta l'attività di gestione e di controllo delle ENTRATE e delle USCITE di Cassa e di Banca per ottimizzare i Flussi Finanziari aziendali.

## Controllare i flussi di Entrate e Uscite

La Tesoreria è il sistema che permette di controllare le ENTRATE e le USCITE di Cassa e di Banca per gestire al meglio i propri Flussi Finanziari.

E' strutturato come un quadro sintetico dove con uno sguardo si vede:

> In Sintesi nella Parte Superiore:

- La PREVISIONE per Banche, Cassa, Arretrati e totale Mese Corrente riguardo i VERSAMENTI Previsti, i PRELIEVI Previsti, il SALDO PREVISTO, l'APERTURA INIZIO MESE, il SALDO FINE MESE, il FIDO BANCHE e la DISPONIBILITA' a FINE MESE;

- Il CONSUNTIVO reale per Banche, Cassa e totale Mese Corrente del SALDO AD OGGI e della DISPONIBILITA' AD OGGI.

> In Analisi nella Parte Inferiore:

- Le ENTRATE e le USCITE per Banche, Cassa, Arretrati e totale Mese Corrente suddivise in mastri, conti e sottoconti;

- I GIROCONTI e le RICONCILIAZIONI.

Da notare che la differenza tra le Entrate e le Uscite della parte Analitica inferiore e i Versamenti e i Prelievi della parte Sintetica superiore è rappresentata unicamente dai Giroconti e dalle Riconciliazioni:

- > in orizzontale, da sinistra verso destra si vedono le banche e la cassa che, sommati agli arretrati, formano il totale del mese corrente.
- > cliccando sul bottone dell'anno mobile, oltre che alla situazione totale del mese corrente, si vede anche la previsione dei Mesi Futuri fino alla fine dell'Anno in corso e in più tutto l'Anno successivo.
- > cliccando sul bottone totale anni si trova la situazione totale dell'anno in corso e dell'anno successivo, con gli scostamenti.

# Gestire i pagamenti

La Tesoreria è utile per effettuare i pagamenti nel rispetto della disponibilità reale di Cassa e di Banca.

> Con uno sguardo si può decidere su che banca staccare un assegno per pagare un fornitore. cliccando sul bottone verde appaiono nelle Voci della parte inferiore solo i Movimenti VERIFICATI nel Mese. Cliccando sul Bottone Giallo appaiono nelle Voci della parte inferiore solo I Movimenti NON VERIFICATI nel Mese. Cliccando sul Bottone Blu gli ARRETRATI vengono suddivisi nelle Voci della parte inferiore per Banca o Cassa.

Per le situazioni di Tesoreria più complesse è possibile selezionare la Banca "Automatica" permettendo così al sistema di assegnare il Movimento alla Banca più vantaggiosa. Vedi: metodo di redistribuzione

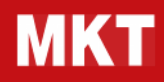

automatica dei Movimenti sulle Banche.

- > Ritornando sul bottone rosso, con uno sguardo, posso vedere per banca e cassa quali pagamenti sono previsti nel mese, quali già totalmente Verificati (con la barretta verde) e quali parzialmente Verificati (con la barretta rossa).
- > Aprendo il registro posso confermare come verificato un pagamento previsto e contemporaneamente vedere come varia il saldo Banca a CONSUNTIVO e la PREVISIONE a Fine Mese.

# Verificare gli insoluti

La Tesoreria è utile per controllare gli insoluti.

- > Ritornando sul bottone rosso, con uno sguardo, posso vedere per banca e cassa quali pagamenti sono previsti nel mese, quali già totalmente Verificati (con la barretta verde) e quali parzialmente Verificati (con la barretta rossa).
- > Con un doppio clic sulle caselle si accede direttamente ai dati analitici degli insoluti per un tempestivo recupero crediti.

Visualizzando lo storico si può conoscere la situazione creditoria ed intervenire presso il cliente per sollecitare il pagamento degli insoluti.

Visualizzando i dati futuri si può conoscere l'esposizione tendenziale del cliente per decidere se è il caso di sospendere eventuali consegne in corso.

# Ottimizzare i fondi presso le banche

La Tesoreria è utile per ottimizzare i fondi presso le Banche.

- > Grazie alla visualizzazione sintetica per banche del saldo ad oggi si può decidere di trasferire dei fondi da una banca all'altra dove è più conveniente, considerando anche la PREVISIONE della Disponibilità a Fine Mese.
- > Se la situazione lo consiglia, è possibile effettuare giroconti tra banche ed ottimizzare la liquidità dove viene meglio retribuita. Dopo eventuali simulazioni si può confermare il GIROCONTO come Verificato e spedire un Fax di bonifico alla Banca: in questo modo aziende di una certa dimensione riscontrano notevoli risparmi in oneri finanziari.

## Prevedere le necessità finanziarie future

La Tesoreria è utile per programmare le necessità finanziarie future.

- > Con uno sguardo all'anno mobile, nella parte previsione, si vede in un quadro sintetico l'evoluzione della tesoreria nei Mesi Futuri. Da qui si possono scoprire le varie necessità e programmare con largo anticipo la ricerca dei fondi per non andare mai in Rosso nella riga DISPONIBILITA' FINE MESE.
- > Intervenendo sia nel fido banche che nelle voci della parte inferiore si possono operare simulazioni in tempo reale per capire dove dirigere gli sforzi operativi.

#### CREARE UNA TESORERIA

Scopri di seguito come è facile creare una Tesoreria.

# La tua nuova Tesoreria

Cliccando semplicemente prima su "Archivi" e poi su "Nuova", si può preparare subito una Nuova Tesoreria.

- > Nella finestra di creazione della nuova Tesoreria si indica il nome scelto e, se si vuole partire da una traccia di Tesoreria proposta, si può scegliere di copiare la struttura di una Tesoreria già esistente. Inizialmente sono disponibili la Tesoreria Familiare o la Tesoreria Aziendale con una proposta esemplificativa di Configurazione Voci.
- > Il sistema configura automaticamente il Mese Corrente, ma, se si vuole cambiare mese, basta cliccare su "Configurazione" e poi su "Definizione Mese Corrente" per decidere da che mese e da che anno iniziare.
- > Cliccando su "Configurazione" e poi su "Banche" appare l'Anagrafica Banche dove si può modificare il nome ad una banca esistente o crearne di nuove. Su ogni Banca vanno inserite altre informazioni, tra cui l'Importo e la Data di Apertura Iniziale di C/C che determineranno il primo valore che apparirà in Apertura inizio mese sul Pannello Generale.
- > Per fare correttamente i calcoli di fine mese, il sistema richiede di imputare nelle Condizioni Bancarie almeno la Data e la percentuale degli Interessi sui depositi e, se esistono, il Fido e il Tasso di C/C.
- > Cliccando su "Configurazione" e poi su "Casse" appare l'Anagrafica Casse dove si inserisce la Data e l'Importo di Apertura di Cassa che apparirà in Apertura inizio mese.
- > Gli importi del Fido e dell'Apertura iniziale di C/C si ritrovano nel Pannello Generale e se in futuro serviranno per qualsiasi motivo degli aggiustamenti contabili per riallineare il valore di apertura inizio mese, si potrà utilizzare la Voce Riconciliazioni contenuta nei Giroconti.
- > E' consigliabile a questo punto **salvare le modifiche** con un semplice clic su "Archivi" e poi su "Salva con Nome", indicando definitivamente il Nome del File che si vuole dare alla Nuova Tesoreria.
- > Se si vogliono proteggere tutti i dati, è possibile inserire una parola chiave nel file cliccando su "Configurazione" e poi su "Password": si inserisce la nuova password, si riconferma e si salva. Al riavvio del programma e all'apertura della Nuova Tesoreria il sistema chiederà la password per poter operare.

# Conti e sottoconti

Configura le Voci di Tesoreria in Mastri, Conti e Sottoconti per Entrate e Uscite.

- > Dopo aver aperto la nuova tesoreria basta cliccare su "configurazione" e poi su "voci di tesoreria" per scegliere le voci analitiche che appariranno nella Descrizione delle ENTRATE e delle USCITE (Parte Inferiore).
- > Se non si vogliono mantenere le voci proposte nei mastri, conti e sottoconti si possono eliminare, modificare o sostituire a piacimento anche dal Pannello Generale utilizzando il tasto destro.
- > Con la conferma finale della configurazione, la nuova tesoreria è pronta per ricevere l'imputazione dei movimenti.

# Inserimento dati

Inserimento dei primi Movimenti in Tesoreria.

- > Andando a rintracciare nei mastri, conti e sottoconti le voci che interessano, anche utilizzando il pulsante di Sali Livello, si fa doppio clic sulla Casella corrispondente alla Banca interessata per aprire il Registro Movimenti.
- > Per inserire un movimento avvenuto basta digitare nel registro il valore, la Data di Verifica e la Descrizione

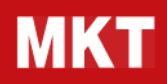

(quest'ultima non obbligatoria). Si possono fare tutte le modifiche del caso prima della Conferma. Per inserire un Movimento Previsto basta digitare nel Registro il Valore, la Data di Previsione e la Descrizione.

> E' possibile anche dopo la conferma modificare o cancellare un movimento.

Ora la Tesoreria è pronta per l'Aggiornamento periodico dei Movimenti Verificati, Previsti nel Mese Corrente e Previsti nei Mesi Futuri.

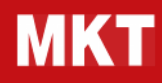

#### I MOVIMENTI DI TESORERIA

Scopri come gestire l'inserimento periodico dei Movimenti di Tesoreria per la valutazione finanziaria dell'impresa.

## Aggiornamento dati

Inserimento periodico dei Movimenti Verificati o aggiornamento dati in Tesoreria.

- > Per poter disporre di una visione più allargata dell'analisi nella parte inferiore, si clicca sul pulsante Ingrandisci/Riduci Analitico Voci.
- > Si rintracciano le voci che interessano nei mastri, conti e sottoconti e si fa doppio clic sulla casella corrispondente alla banca interessata (da notare che il Registro si apre solo se viene cliccata la Casella della VOCE finale e non dei raggruppamenti di caselle).
- > All'apertura del registro si può inserire la data di verifica di un Movimento già Previsto e si possono fare tutte le modifiche del caso, anche cambiare la Banca di riferimento, prima della Conferma. Per le situazioni di Tesoreria più complesse è possibile selezionare la Banca "Automatica" permettendo così al sistema di assegnare il Movimento alla Banca più vantaggiosa. Vedi: metodo di redistribuzione automatica dei Movimenti sulle Banche.
- > Per inserire un nuovo movimento verificato (non previsto prima) si rintraccia la voce finale, si fa doppio clic sulla casella corrispondente alla Banca o Cassa voluta e, nel Registro, si inserisce il Valore, la Data di Verifica e la Descrizione. Si possono fare tutte le modifiche del caso prima della Conferma
- > Per inserire la data di verifica di un movimento arretrato si clicca sul bottone blu Arretrati, si rintraccia la VOCE Finale, si Clicca sulla Casella corrispondente alla Banca dove era stato previsto il Movimento e si inserisce la Data di Verifica prima della Conferma.

# Previsioni del mese

Inserimento dei Movimenti previsti nel Mese Corrente.

- > Per poter disporre di una visione più allargata dell'analisi nella parte inferiore, si clicca sul pulsante Ingrandisci/Riduci Analitico Voci.
- > Per inserire un nuovo movimento previsto nel mese corrente si rintraccia la voce finale, si fa doppio clic sulla casella corrispondente alla Banca o Cassa voluta e, nel Registro, si inserisce il Valore, la Data di Previsione e la Descrizione. Si possono fare tutte le modifiche del caso prima della Conferma.
- > Se nella casella prescelta esistono già altri movimenti previsti, si può decidere di modificare un movimento esistente oppure creare un Nuovo Movimento di Previsione.
- > Nella casella si trova sempre la somma dei movimenti del mese, mentre nel registro si trovano analiticamente tutti i movimenti del Mese e, Cliccando sui Bottoni Dati Storico e Dati Futuri, si possono vedere in linea tutti i movimenti relativi a quella Voce.
- > Per agevolare l'operatività sono disponibili col Tasto Destro del Mouse una serie di funzioni come ad esempio:

Su Banche: Aggrega - Disaggrega; Nascondi - Modifica - Inserisci - Elimina - Taglia - Incolla; Su Voci: Configura Voci; Modifica - Inserisci - Elimina - Taglia - Incolla.

## Previsione mesi futuri

Inserimento dei Movimenti Previsti nei Mesi Futuri.

> Per inserire un movimento previsto nei mesi futuri si rintraccia la voce finale, si fa doppio clic sulla casella corrispondente al Mese prescelto e, nel Registro, si inserisce la Data di Previsione, il Valore e la

# Tesoreria – Manuale tecnico

Descrizione della previsione (quest'ultima non obbligatoria).

- > Si sceglie la banca sulla quale si prevede avverrà il movimento, oppure, non conoscendo la banca, si indica "automatico" (alla Chiusura del Mese l'importo del Movimento verrà collocato automaticamente nella Banca più conveniente).
- > Si possono fare tutte le modifiche del caso prima della conferma ed è possibile anche dopo la conferma modificare o cancellare un Movimento.
- > Per agevolare l'inserimento di movimenti ripetitivi, possono essere usate col tasto destro del mouse le funzioni di taglia, copia e Incolla.
- > Quando la tesoreria viene usata a scopo aziendale ed esistono numerosi movimenti giornalieri è utile la funzione del Modulo Budget che gestisce i Movimenti Aggregati di Mastri Conti e Sottoconti. Questa funzione diventa indispensabile quando la Tesoreria viene collegata automaticamente alla Contabilità.

#### LA TESORERIA GIORNALIERA

E' facile gestire l'attività giornaliera della Tesoreria per:

- 1. l'emissione dei pagamenti;
- 2. la gestione dei giroconti;
- 3. il sollecito degli insoluti.

# Emissione pagamenti

Collocamento ed Emissione degli assegni.

- > La gestione delle entrate e delle uscite di cassa e di banca avviene giornalmente, oppure con la frequenza dettata dalle necessità dei propri Flussi Finanziari.
- > E' importante aggiornare con regolarità i dati della tesoreria per avere sempre sotto controllo la propria liquidità ed emettere gli assegni nel rispetto della vera disponibilità di Banca con sicurezza e in ogni momento.
- > Se, ad esempio, si deve provvedere ad un pagamento, si rintraccia la voce corrispondente nelle uscite e, guardando i saldi delle Banche, si sceglie di emettere l'assegno presso la Banca con la migliore disponibilità.

Per le situazioni di Tesoreria più complesse è possibile selezionare la Banca "Automatica" permettendo così al sistema di assegnare il Movimento alla Banca più vantaggiosa. Vedi: metodo di redistribuzione automatica dei Movimenti sulle Banche.

- > Se, invece, si riceve un assegno, si rintraccia la voce corrispondente nelle entrate e, guardando i saldi delle banche, si sceglie di versare l'assegno presso la Banca che sta nella situazione peggiore.
- > Per le situazioni di tesoreria più complesse è possibile in fase di inserimento selezionare la banca "automatica" permettendo così al sistema di assegnare il Movimento alla Banca più vantaggiosa, secondo le coordinate descritte nella Gestione Anagrafica Banche della Guida in Linea.

# Gestione giroconti

Spesso si emette un assegno per prelevare dalla Banca il denaro per la Cassa o per fare trasferimenti tra Banche.

- > Effettuando il GIROCONTO tra Banca e Cassa l'aggiornamento incrociato avviene immediatamente e rimane storicizzato: si imputa la data di previsione o di conferma e il valore relativo al versamento in Cassa, poi si sceglie la Banca dove avviene il prelievo. La stessa operazione può essere fatta confermando un valore negativo che verrà prelevato dalla Banca indicata per essere versato nella Cassa o in un'altra Banca.
- > Se la situazione lo consiglia, è possibile effettuare anche GIROCONTI tra Banche ed ottimizzare la liquidità dove viene meglio retribuita. Dopo eventuali simulazioni si può confermare il GIROCONTO come Verificato e spedire un Fax di bonifico alla Banca.
- > La voce RICONCILIAZIONI contenuta nei GIROCONTI va usata per riallineare il valore di "SALDO FINE MESE" della griglia PREVISIONE qualora, per qualsiasi motivo, servissero degli aggiustamenti contabili. Se si vuole riconciliare il valore di "Apertura Inizio Mese" con l'estratto conto bancario relativo al mese precedente, è possibile inserire dei movimenti di riconciliazione con data verificata nel mese precedente.

# Sollecito insoluti

Sollecito degli insoluti e Controllo generale.

- > Il sollecito degli insoluti ed il recupero crediti sono attività importanti dell'azienda. La Tesoreria mostra sempre in linea la situazione dettagliata degli ARRETRATI con tutti gli eventi scaduti nel mese precedente o ancora prima. Basta far scorrere le VOCI relative agli ARRETRATI, munirsi di telefono o Fax e sollecitare gli insoluti.
- > Dopo l'imputazione dei movimenti giornalieri è consigliabile dare uno sguardo in sequenza alle voci delle entrate e delle uscite cliccando sul Bottone VERDE Verificato e sul Bottone GIALLO Non Verificato, per rendersi conto degli scostamenti dalla previsione nel Mese. Questo esercizio è molto utile per avere tutto sotto controllo e per prendere nota di eventuali azioni operative da svolgere.
- > Per sua natura la Tesoreria è fondata su una serie di dati interattivi in tempo reale che solo il video può garantire. inoltre, per documentazione personale, è disponibile la Stampa della Videata Cliccando sull'apposito Bottone, stampe analitiche da Excel, oppure il Modulo Estratto Conto e Report.
- > Se si usa la Tesoreria aziendale ed esistono numerosi movimenti giornalieri, diventa molto utile il collegamento diretto con la Contabilità per non ripetere le imputazioni già contabilizzate ed evitare le possibilità di errore.
- > La Tesoreria è provvista di una porta di accesso per esportare movimenti e Importare Movimenti che viene utilizzata per il Collegamento alla Contabilità. Per queste operazioni è consigliabile rivolgersi al proprio tecnico di fiducia.

#### LA GESTIONE A FINE MESE

Con la Tesoreria diventa facile gestire il Fine Mese attraverso:

- 1. la chiusura del mese;
- 2. i movimenti sulle banche;
- 3. la verifica dell'anno mobile.

# Chiusura del mese

Come normalmente accade, a fine Mese si procede all'emissione dei pagamenti, al sollecito degli insoluti e alla sistemazione delle Banche.

- > Prima di effettuare l'operazione di "chiusura mese" è molto utile vedere in sequenza le voci delle entrate e delle uscite cliccando sul Bottone VERDE Verificato e sul Bottone GIALLO Non Verificato, per rendersi conto dello scostamento dalla previsione.
- > L'operazione di "chiusura mese" va eseguita una volta al mese solo quando sono stati elaborati definitivamente i dati relativi ai movimenti del Mese Corrente. Alla scadenza del Mese corrente e in occasione della registrazione di un Movimento, il sistema propone la "Chiusura Mese". E' possibile ritardare di qualche giorno nell'attesa di ricevere l'avviso di un pagamento, ma si consiglia di non tardare nel tentativo di "quadrare" con l'estratto conto delle Banche che impiegano molti giorni per ricevere, registrare e comunicare il pagamento di quell'assegno che viene aggiornato in Tesoreria nel momento della sua emissione. La propria Tesoreria è lo strumento amministrativo più aggiornato di tutti.
- > L'operazione di "chiusura mese" permette il "giro mese" ovvero: • la storicizzazione dei movimenti del mese corrente ( nel caso questi non si fossero verificati diventerebbero Arretrati, altrimenti Storici all'interno del Registro ); • il passaggio nel Mese Corrente dei dati del primo mese di previsione.

Appena scelta questa operazione, l'utente viene avvisato che una volta data conferma questa funzione non è più annullabile, per questo motivo è consigliato il salvataggio dei dati del mese corrente come viene proposto dal programma una volta confermato il "Giro Mese". Si consiglia il "Salvataggio" dei dati per un agevole ripristino dello storico in caso di errori o dubbi futuri.

> A questo punto, tutti i movimenti non verificati nel mese corrente vengono trasferiti negli ARRETRATI del Mese successivo e vanno ad aggiungersi a quelli già esistenti. Possono comparire dei messaggi che chiedono all'utente come vuole redistribuire i movimenti indeterminati. A seconda delle scelte effettuate il programma si comporterà nei seguenti modi:

• se ci sono movimenti con banca "automatica" e l'utente non desidera sfruttare il metodo di redistribuzione automatica, questi vengono attribuiti alla prima banca

• se ci sono movimenti con banca "automatica" e l'utente decide di sfruttare il metodo di redistribuzione automatica ottimizzata il programma assegnerà al movimento la banca selezionata secondo criteri di ottimizzazione e secondo le coordinate della Gestione Anagrafica Banche.

# Movimenti sulle banche

Redistribuzione automatica dei Movimenti sulle Banche.

- > Se il campo banca dei movimenti di previsione viene lasciato indeterminato, durante la chiusura mese corrente il programma assegnerà automaticamente una Banca ai Movimenti che fanno parte del nuovo Mese Corrente e che hanno banca "automatica" ovvero indeterminata.
- > Io stesso metodo di assegnazione viene applicato nel caso venga imputato un movimento con banca automatica nel mese corrente: in tal caso l'operazione di assegnazione della Banca avviene subito durante l'imputazione e l'utente deve solo confermare la scelta operata dal programma.

Vedi: metodo di redistribuzione automatica dei Movimenti sulle Banche.

# Verifica anno mobile

A fine mese è molto utile fare simulazioni alternative nell'Anno Mobile.

- > Il totale del mese corrente comprende gli arretrati di entrate e di uscite, con l'aspettativa che si debbano verificare tutte nel Mese.
- > La scelta concettuale di prevedere che si verifichino nel mese corrente tutti gli arretrati, non è dettata dalla probabilità che ciò avvenga, ma dalla necessità di mantenere la coerenza dei dati nei Mesi Futuri. D'altra parte è lecito presumere che il livello di "Insolvibilità" tra ENTRATE e USCITE si mantenga costante nel tempo.
- > La riga più importante da controllare è quella della disponibilita' fine mese che, sia nel mese corrente che nell'anno Mobile, non deve mai andare in negativo (rosso). Se per caso lo fosse, significherebbe l'impossibilità di mantenere nel tempo gli impegni presi.
- > Conoscendo con largo anticipo il fenomeno, si ha tutto il tempo per correre ai ripari simulando un piano di spostamento delle USCITE, uno sforzo maggiore nelle ENTRATE, oppure una richiesta di fido bancario che aiuti a superare una temporanea mancanza di liquidità.
- > Le banche gradiscono molto le richieste di fido programmate e motivate, mentre si ha tutto il tempo a disposizione per negoziare un tasso passivo conveniente.
- > Dopo un buon addestramento sul mese corrente, la sensibilità che si acquisisce con l'uso della Tesoreria permette di spingersi gradualmente nelle previsioni dei Mesi Futuri a completamento del Anno in Corso.
- > Normalmente verso la fine dell'anno in corso si proietta la previsione fino alla fine dell'anno successivo per avere un quadro Totale dei due Anni con i relativi scostamenti.
- > Le proiezioni annuali hanno un respiro più approssimativo rispetto alle valutazioni mensili, ma vengono ugualmente considerate come importanti Indicazioni Tendenziali.

## Storicizzazione annuale movimenti

MKT-Tesoreria è in grado di mantenere in linea i dati relativi a più annualità contabili riportando questi dati all'interno degli estratti conto e di ogni altra elaborazione.

Per Tesorerie contenenti una mole di dati molto elevata può essere però utile procedere ad una storicizzazione e ripulitura annuale dei dati degli anni precedenti. Per procedere alla "storicizzazione" salvare una copia della Tesoreria assegnandole un "nome annuale" tipo "Tesoreria 2022" da utilizzare per future consultazioni dei dati storici. Dopo aver effettuato la copia procedere con una "Ripulitura Movimenti Registro" (da Menù Operazioni) per eliminare i movimenti storici che non è più utile avere in linea e "alleggerire" la Tesoreria.